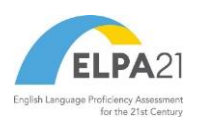

# **Reporting System User Guide**

*For Louisiana ELPS and ELPT Assessments*

2023-2024

Published August 2, 2023

*Prepared by Cambium Assessment, Inc.*

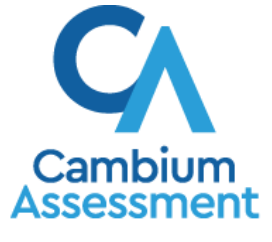

Descriptions of the operation of Reporting and related systems are property of Cambium Assessment, Inc. (CAI) and are used with the permission of CAI.

**Table of Contents**

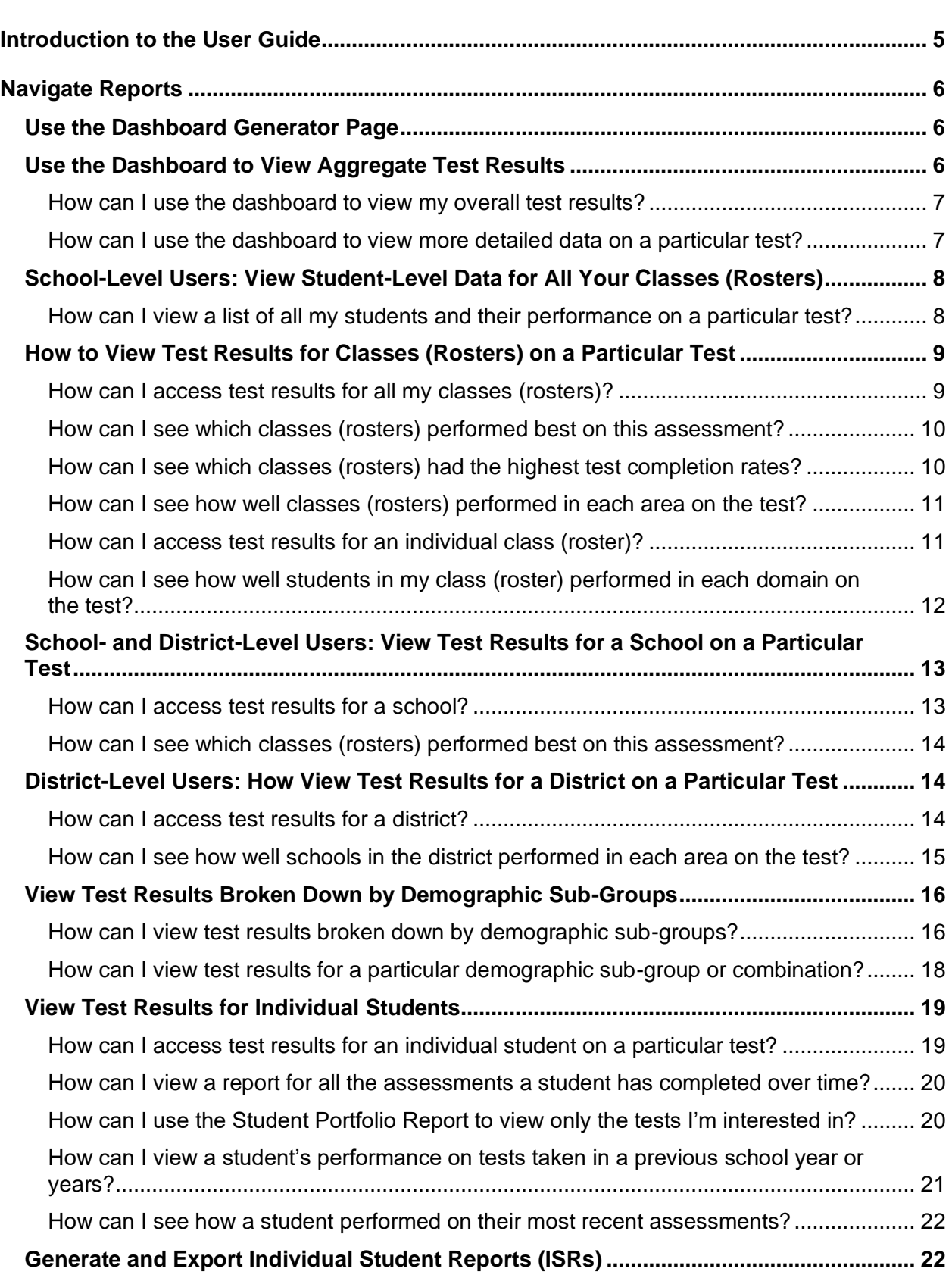

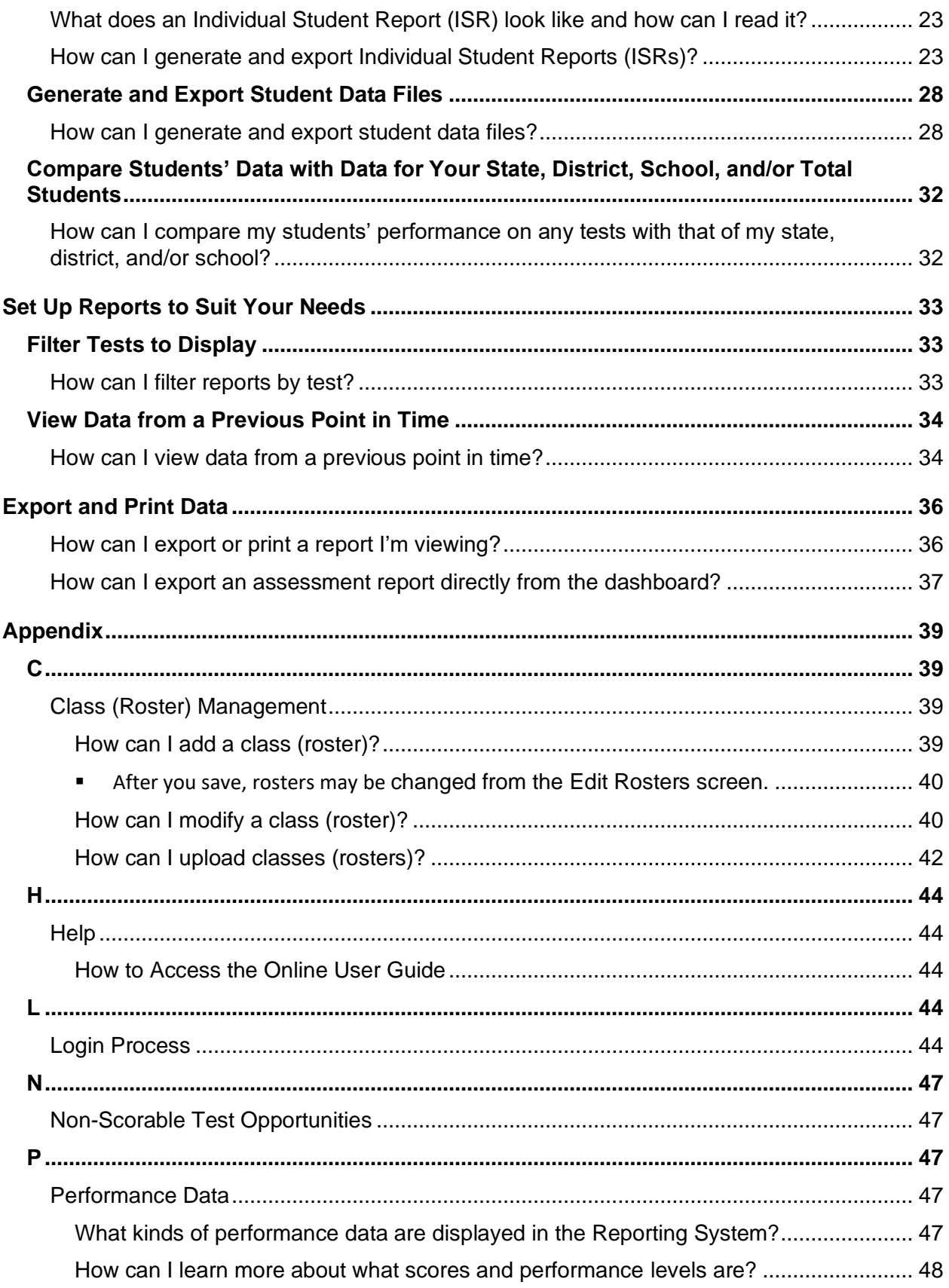

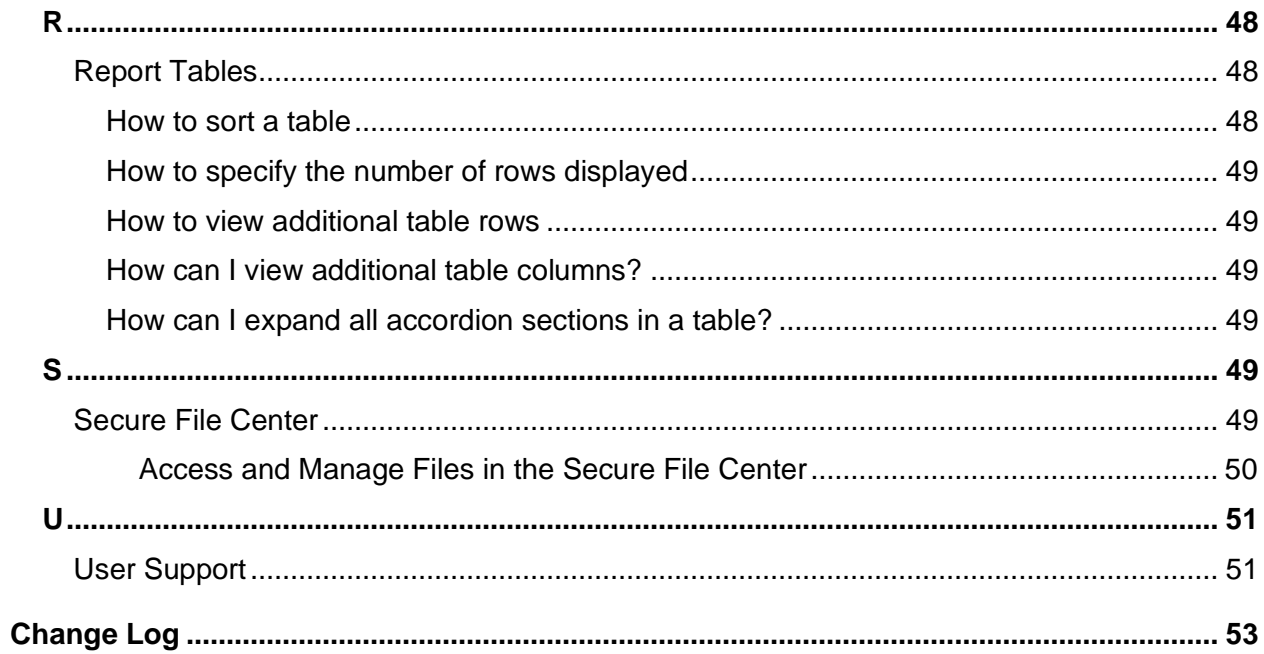

## **Introduction to the User Guide**

This user guide gives instructions on using the Reporting System for accessing ELPS, ELPT, and ELPT Connect assessment data. Please note that the images in this guide may vary from what is seen on your state's version of Reporting.

The guide includes the following sections:

- **[Navigate](#page-5-0) Reports**
- **[Set Up Reports to Suit Your Needs](#page-32-0)**
- **[Export and Print Data](#page-35-0)**

Reporting System User Guide

## <span id="page-5-0"></span>**Navigate Reports**

This section explains how to navigate your reports.

## **Use the Dashboard Generator Page**

<span id="page-5-1"></span>When you log in to the Reporting System, the Dashboard Generator page appears (see [Figure 1\)](#page-5-1). The controls on the left let you select from the groups of tests that have been processed in your state for the school year. You may choose the test type, subject within the test type, and grades within the subjects.

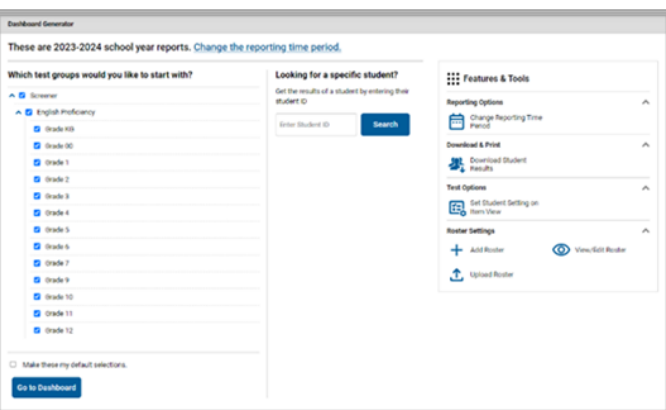

Figure 1. Dashboard Generator Page

To the right of the dashboard generation controls are some other useful features. The *Looking for a specific student?* section allows you to use student ID to view all that student's test results. The **Features**  & Tools menu **a** appears on the right side of this page and in reports and offers multiple features that are described elsewhere in this guide.

If the Dashboard Generator shows a message saying there are no data, that means no test opportunities are available for this school year.

- **1.** *Optional*: To change the test groups listed in the Dashboard Generator, change the reporting time period.
- **2.** Select the tests you want to view, expanding the test groups as needed.
- **3.** *Optional*: To save your selections, mark the checkbox **Make these my default selections**. These selections will be set in the Dashboard Generator whenever you log in. You can change the defaults at any time.
- **4.** Click **Go to Dashboard**. The dashboard appears, displaying any data available for your selections.

## **Use the Dashboard to View Aggregate Test Results**

The standard dashboard displays aggregation cards representing test groups (*Figure 2*).

## **How can I use the dashboard to view my overall test results?**

Each aggregation card displays the test group name, a list of grades, the number of students who took tests in the group, the date of the test last taken, and a performance distribution bar displaying both percentages and student counts below it. You may sometimes see the message "Data cannot be aggregated together for this group of tests" instead of the performance distribution bar for tests that do not report performance distribution, or that use different sets of performance levels. Test group cards are sorted by date last taken.

<span id="page-6-0"></span>Clicking the  $\bullet$  button beside the performance distribution bar displays a legend with more information about performance levels.

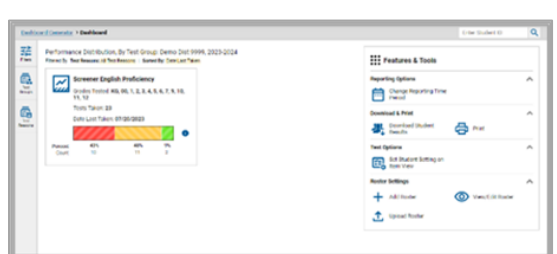

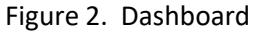

If a message appears saying "There are no assessments to display," you may not have any students who have taken tests in your selected test groups in the selected time period. You can change the reporting time period. If you are a teacher, you may also be able to view more students' data by managing your classes (rosters).

To change the test groups and test reasons that appear, use the **Filters** panel on the left. You can also backtrack to the Dashboard Generator using the link in the path at the upper-left corner and change your test group selections there.

## **How can I use the dashboard to view more detailed data on a particular test?**

<span id="page-6-1"></span>To view more detailed data for a particular test group, click the name of the group. The Performance on Tests report appears. It is filtered to display only the test group you selected [\(Figure 3\)](#page-6-1).

|                                                                                                    |                                | Assessments table           |              |                   |                   |                    |                      |               |                         | <b>Enter Student ID</b>       | $\alpha$                           |
|----------------------------------------------------------------------------------------------------|--------------------------------|-----------------------------|--------------|-------------------|-------------------|--------------------|----------------------|---------------|-------------------------|-------------------------------|------------------------------------|
| 拍<br>Average Score and <b>New Somance Distribution</b> , by Assessment: Demo Dist 996, 2023-2024<br>Filtes<br>Filtered By School: All Schools<br>t Reasons: All Test Reasons |                                |                             |              |                   |                   |                    |                      |               |                         |                               | : Features & Tools                 |
|                                                                                                    | ē.                             | Asseco<br><b>Arrivalina</b> |              | <b>Test Group</b> | <b>Test Grade</b> | <b>Test Reason</b> | <b>Student Count</b> | Average Score |                         | noitudias<br>Performance.     | Date Last Taken $\hat{\mathbf{v}}$ |
|                                                                                                    | <b>Tool</b><br>Origin          | Grade 1 ELPS                | $\checkmark$ | Screener          |                   | 2023-2024          | $\overline{2}$       | n/a           | Percent<br>Oard         | 100%                          | 19/2023                            |
|                                                                                                    | 9<br><b>Book</b><br><b>COL</b> | Grade 6 ELPS<br>A.          | $\checkmark$ | Screener          | 6                 | 2023-2024          | $\overline{2}$       | n/a           | Pentent<br><b>Count</b> | 100%                          | 07/18/2023                         |
|                                                                                                    | යි<br>Schools                  | Grade 4 ELPS                | $\checkmark$ | Screener          | A                 | 2023-2024          | a                    | n/a           | Percent<br>Count        | ٠<br>1005                     | A/2027                             |
|                                                                                                    |                                |                             |              |                   |                   |                    |                      |               |                         | 9 Items:<br><b>Congrature</b> | of $3$ $\rightarrow$               |

Figure 3. School-Level User View: Performance on Tests Report

For each test, the *Assessments* table shows the test name, test group, number of students who took the test, performance distribution, and date the test was last taken. You will see similar data in other reports in the Reporting System.

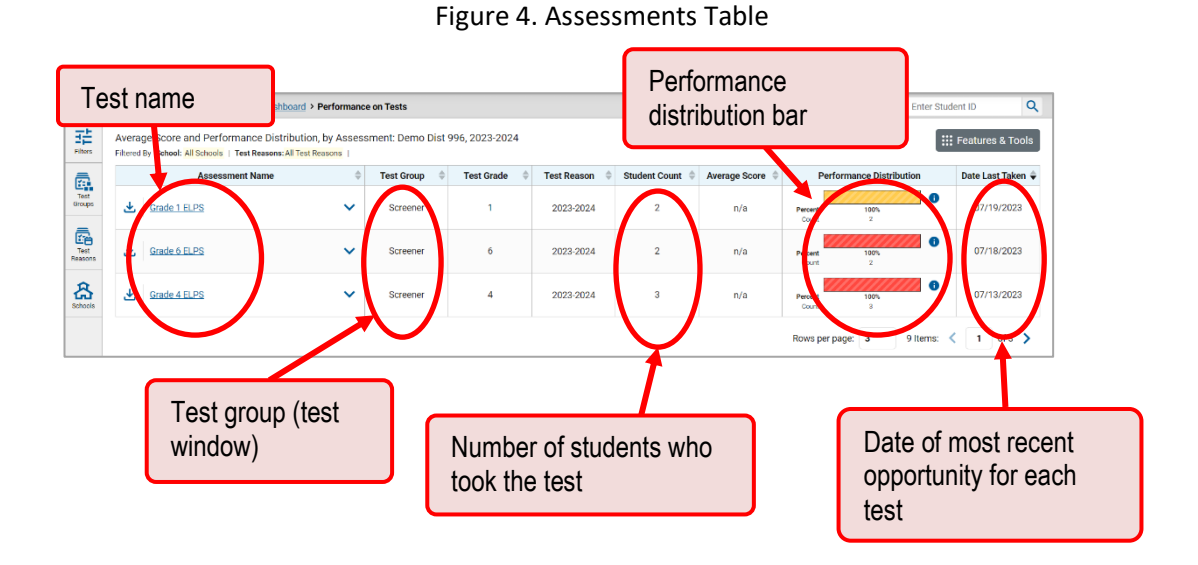

## **School-Level Users: View Student-Level Data for All Your Classes (Rosters)**

You can view all of your students across classes (rosters).

**How can I view a list of all my students and their performance on a particular test?**

The *Performance by Student* tab displays test results for each of your students across classes (rosters). In order to see the results for all your students, follow the instructions below.

- **1.** Starting from the dashboard that appears when you log in, click a test name in the table located at the top of the page.
- **2.** Click a test name in the assessments table at the top of the page.

**3.** In the report that appears, select the *Performance by Student* tab [\(Figure 5\)](#page-8-0). You will see results for all your students. The first few rows also show aggregate performance data for your state, district, school, and/or total students.

<span id="page-8-0"></span>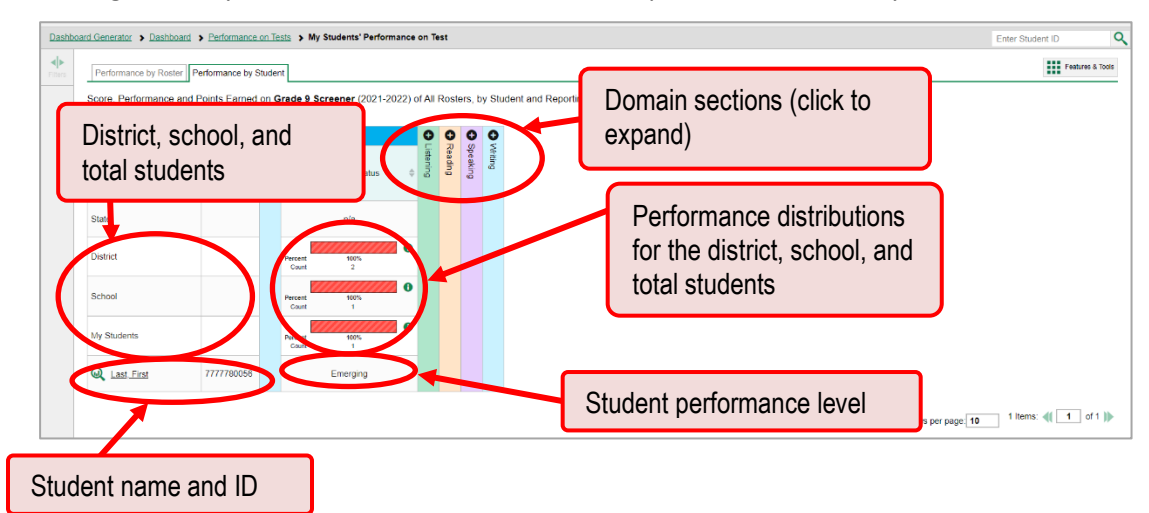

Figure 5. My Students' Performance on Test Report: Performance by Student Tab

You can view your students' performance in each area of the test by clicking the domain section bars to expand them.

## **How to View Test Results for Classes (Rosters) on a Particular Test**

You can view a list of classes (rosters) that took a particular test, and you can also view the test results for a particular class.

## **How can I access test results for all my classes (rosters)?**

The *Performance by Roster* tab displays test results for each class (roster). To view this tab, follow the instructions for your user role below.

#### **School-level users:**

- **1.** Generate a dashboard and click a test group name.
- **2.** Click a test name in the table of assessments. The School Performance on Test report appears. It is open to the **Performance by Roster** tab.

**District-level users** can view all classes (rosters) in a school. To do so, follow these instructions:

- **1.** Generate a dashboard and click a test group name.
- **2.** Click a test name in the table of assessments. A page of district test results appears, listing schools within the district.
- **3.** Click a school name. The School Performance on Test report appears, open to the **Performance by Roster** tab.

© Cambium Assessment, Inc. 9

<span id="page-9-0"></span>The report shown here [\(Figure 6](#page-9-0)) displays a list of your classes (rosters) and each class's performance. The first few rows also show aggregate performance data for your state, district, school, and total students.

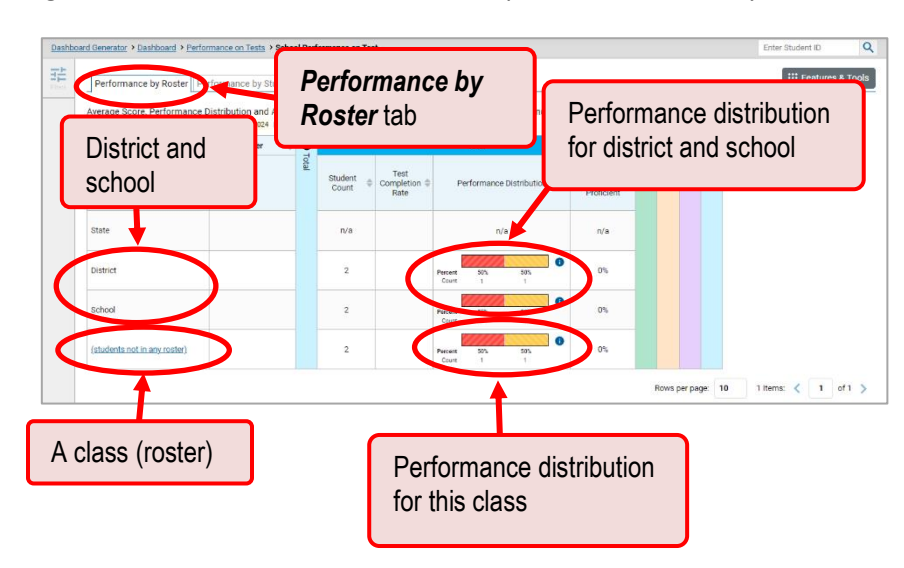

Figure 6. School Performance on Test Report: Performance by Roster Tab

## **How can I see which classes (rosters) performed best on this assessment?**

To see which classes performed best on the test, you can look at the Performance Distribution column for a summary of performance.

## **How can I see which classes (rosters) had the highest test completion rates?**

To see which classes had the highest test completion rate, click the Test Completion Rate column header to sort the column.

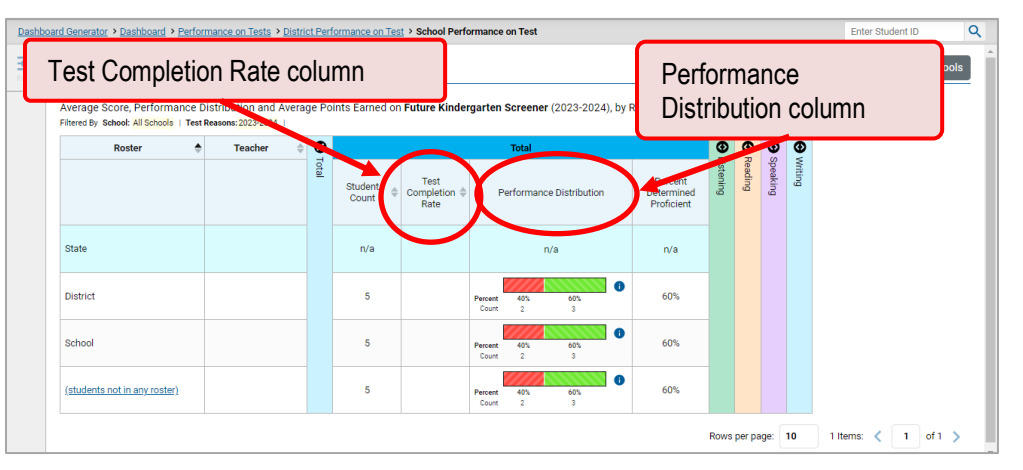

Figure 7. School Performance on Test Report: Performance by Roster Tab

## **How can I see how well classes (rosters) performed in each area on the test?**

For tests with domain sections, you can compare the performance of your students in each area of the test. Click each vertical domain bar to expand or collapse it. In this example [\(Figure 8\)](#page-10-0), you can view a performance distribution bar for each class (roster) under the Reading domain.

<span id="page-10-0"></span>Figure 8. School Performance on Test Report: Performance by Roster Tab with Expanded Domain Section

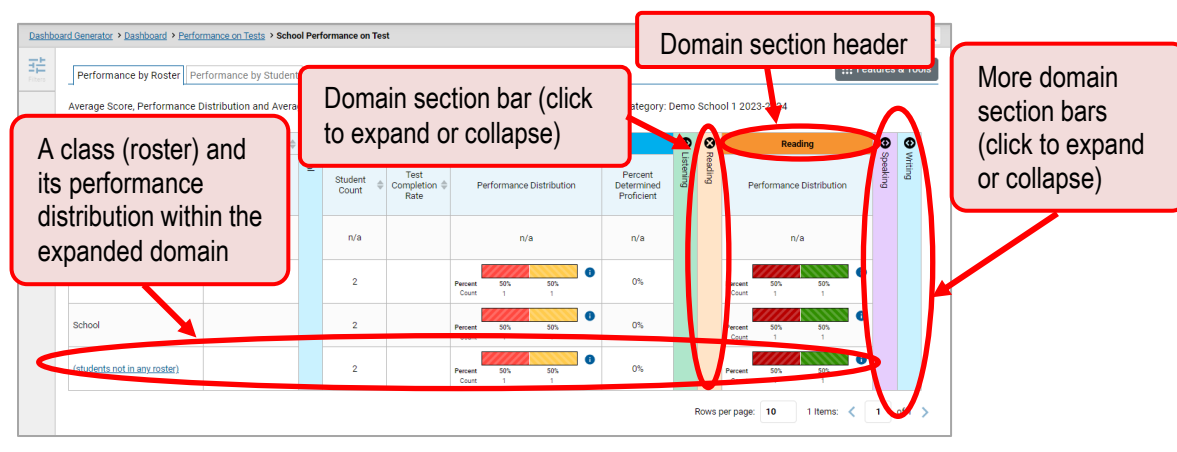

## **How can I access test results for an individual class (roster)?**

<span id="page-10-1"></span>The prior section explained how to access test results for all your classes (rosters). To view results for one specific class, click the name of a class that appears in the first column of the report. The class results listed by student appear [\(Figure 9\)](#page-10-1).

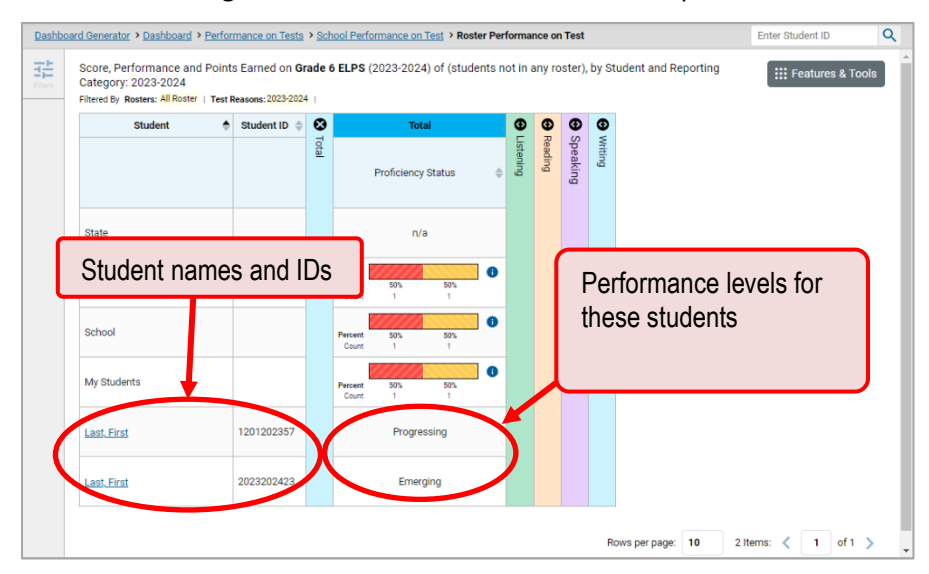

#### Figure 9. Roster Performance on Test Report

## **How can I see how well students in my class (roster) performed in each domain on the test?**

You can compare the performance of your students in each area of the test using the domain sections, as shown in [Figure 10.](#page-11-0) Click the vertical section bar to expand each section.

<span id="page-11-0"></span>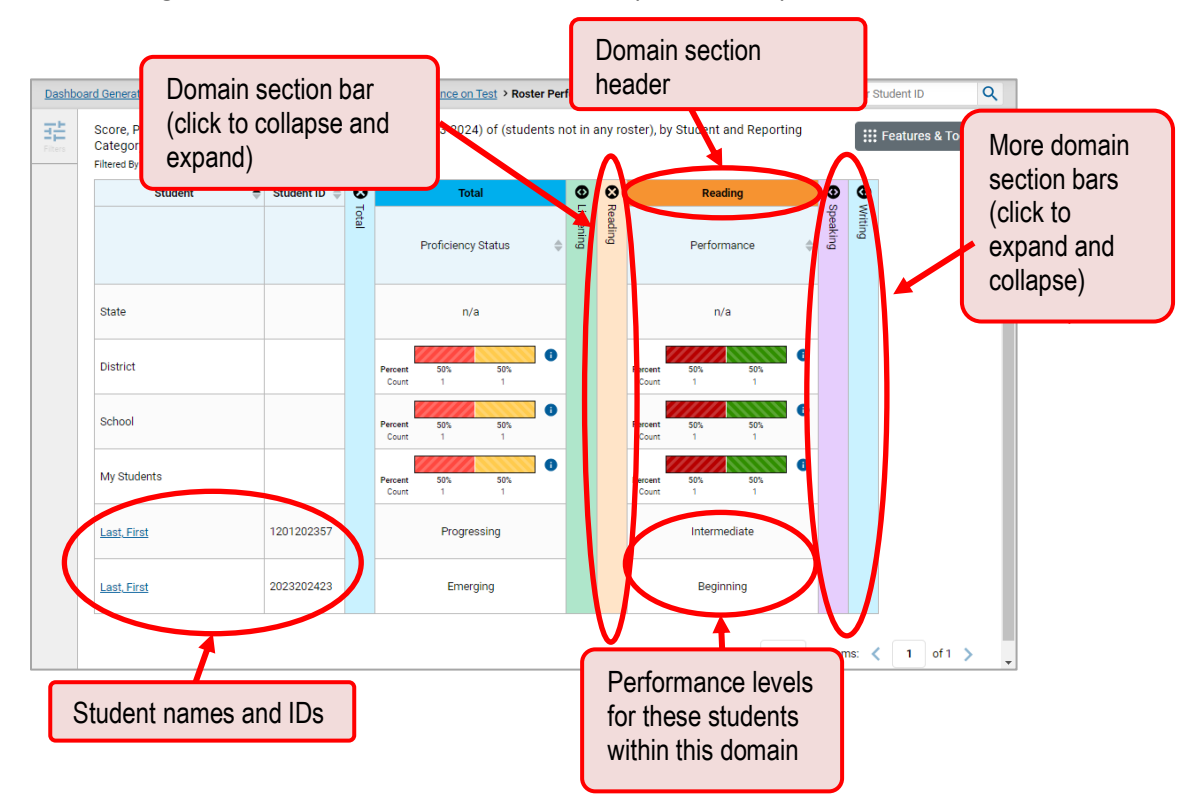

Figure 10. Roster Performance on Test Report with Expanded Domain Section

## **School- and District-Level Users: View Test Results for a School on a Particular Test**

You can view test results for all the students in a school on a particular test.

## **How can I access test results for a school?**

#### **School-level users:**

- **1.** Generate a dashboard and click a test group name.
- **2.** Click a test name in the table of assessments. The School Performance on Test report appears. The Performance by Roster tab is open by default.

#### **District-level users:**

- **1.** Generate a dashboard and click a test group name.
- **2.** Click a test name in the table of assessments. A table listing test results by school appears.
- **3.** Click the name of the school for which you would like to see results. The test results for the school appear.

Note that district-level users can also access the test results from a school directly from the Performance on Tests report, by first filtering by school.

<span id="page-12-0"></span>The **Performance by Roster** tab is open by default, as in **Figure 11**.

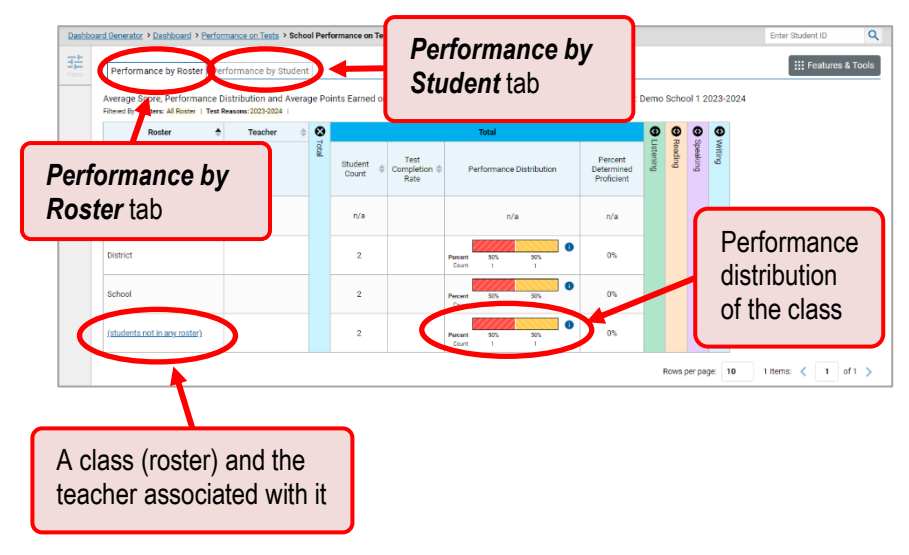

Figure 11. School Performance on Test Report: Performance by Roster Tab

**How can I see which classes (rosters) performed best on this assessment?**

In the *Performance by Roster* tab, look at the Performance Distribution column. If certain classes (rosters) performed consistently well, you could use them as a model for the classes with lower performance.

## **District-Level Users: How View Test Results for a District on a Particular Test**

You can view test results for a district on a particular test.

**How can I access test results for a district?**

- **1.** Generate a dashboard and click a test group name.
- **2.** Click a test name in the table of assessments. The District Performance on Test report appears, listing schools in the district.

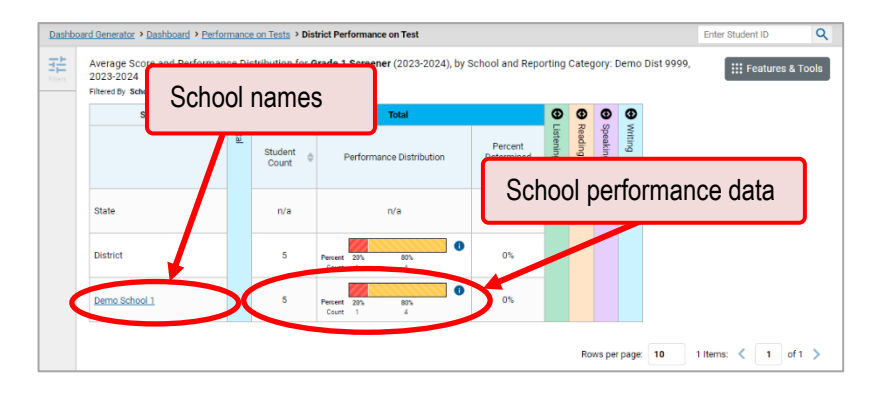

#### Figure 12. District Performance on Test Report

## **How can I see how well schools in the district performed in each area on the test?**

Click the vertical section bars to expand the domain sections.

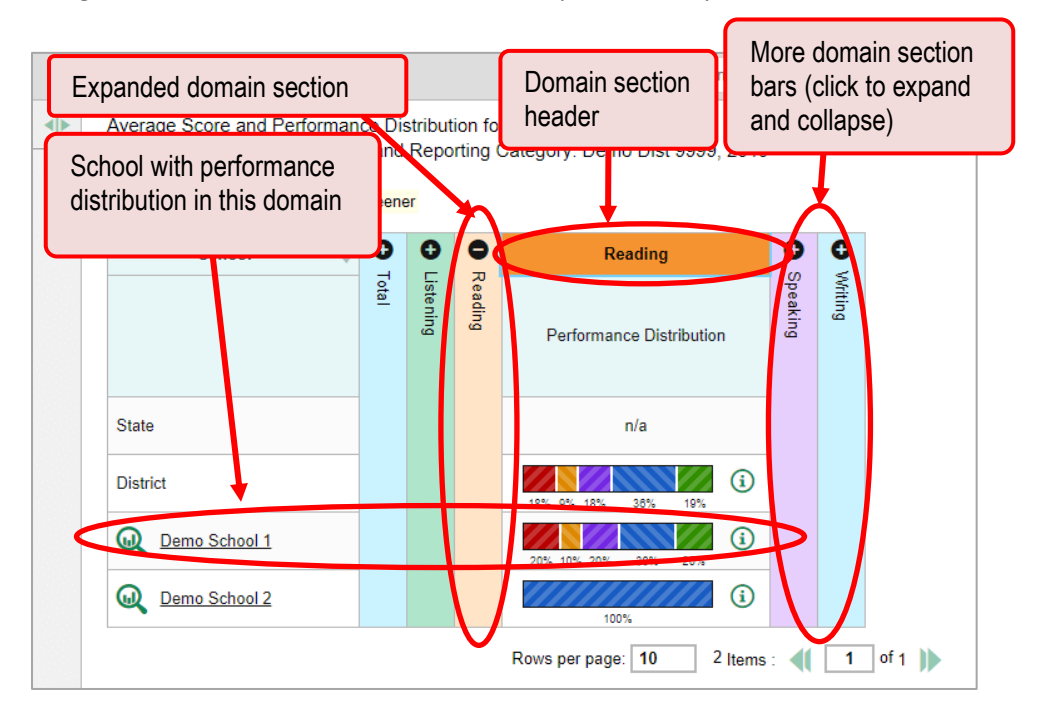

Figure 13. District Performance on Test Report with Expanded Domain Section

## **View Test Results Broken Down by Demographic Sub-Groups**

<span id="page-15-0"></span>You can use the **Breakdown By** button  $\epsilon$ , in the **Features & Tools** menu **to compare performance** between different demographic sub-groups. This button is available for most aggregate test results.

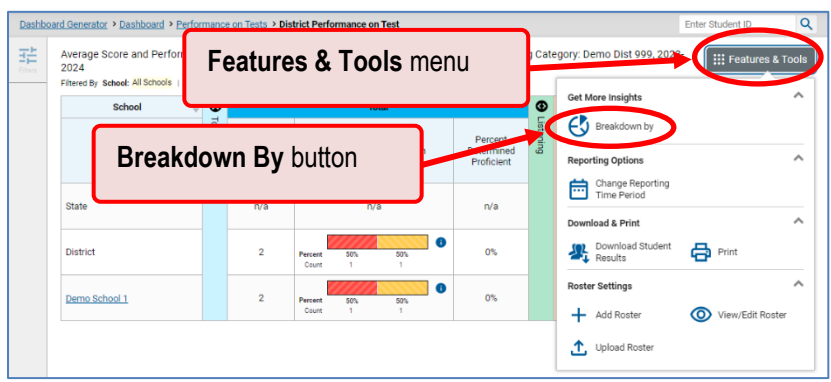

Figure 14. Performance on Tests – Breakdown By Button

## **How can I view test results broken down by demographic sub-groups?**

To view test results broken down by demographic sub-groups, do the following:

**1.** Click **Breakdown By**  $\bigcirc$  in the **Features & Tools** menu **H** (see [Figure 14\)](#page-15-0). The *Breakdown Attributes* window opens (see [Figure 15\)](#page-15-1).

Figure 15. Performance by Student Tab: Breakdown Attributes Window

<span id="page-15-1"></span>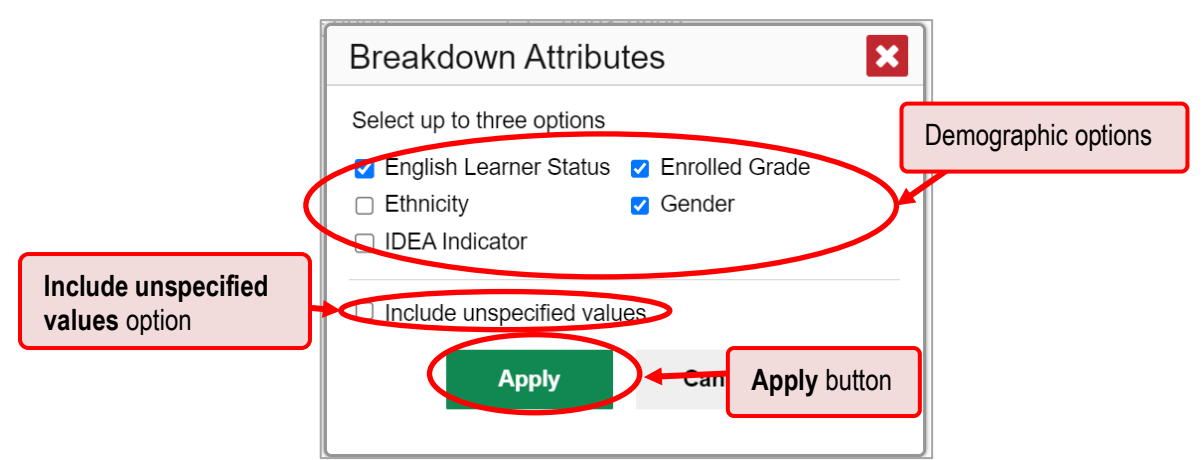

**2.** Select up to three student demographic categories.

There is also an **Include unspecified values** checkbox, explained below:

- Some students who complete tests do not have specific demographic information in the Test Information Distribution Engine (TIDE). These students are considered to have unspecified values.
- To include data for these students, mark the checkbox.

#### **3.** Click **Apply**.

Data for each sub-group selected are displayed in the generated report (see [Figure 16\)](#page-16-0).

### <span id="page-16-0"></span>Figure 16. Demographic Breakdown of a School Performance on Test Report

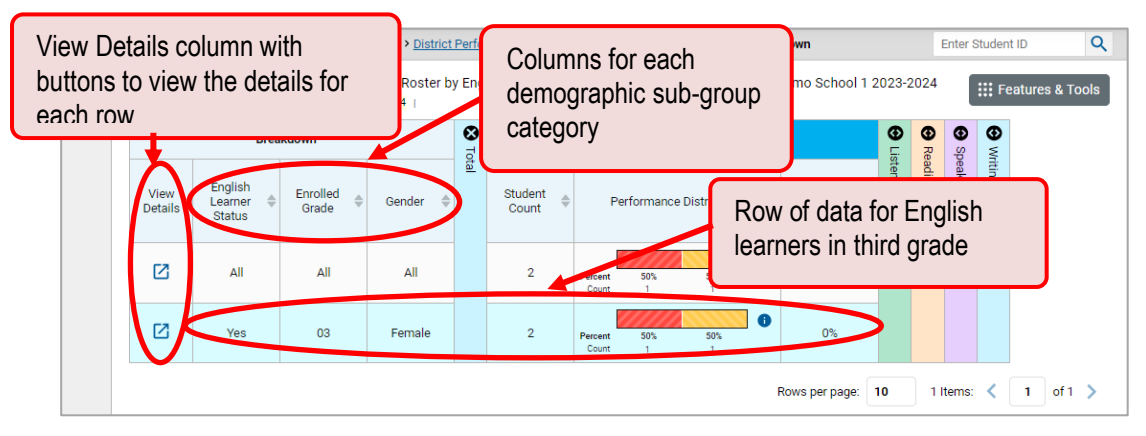

### **How can I view test results for a particular demographic sub-group or combination?**

When viewing test results broken down by sub-groups, go to the row for the demographic combination you want to view and click the view button  $\boxtimes$  in the View Details column on the left (see [Figure 16\)](#page-16-0).

A window opens, displaying detailed results for that combination. The report table is now laid out the same way as the original report, before you viewed it broken down by sub-groups. See [Figure 17.](#page-17-0)

<span id="page-17-0"></span>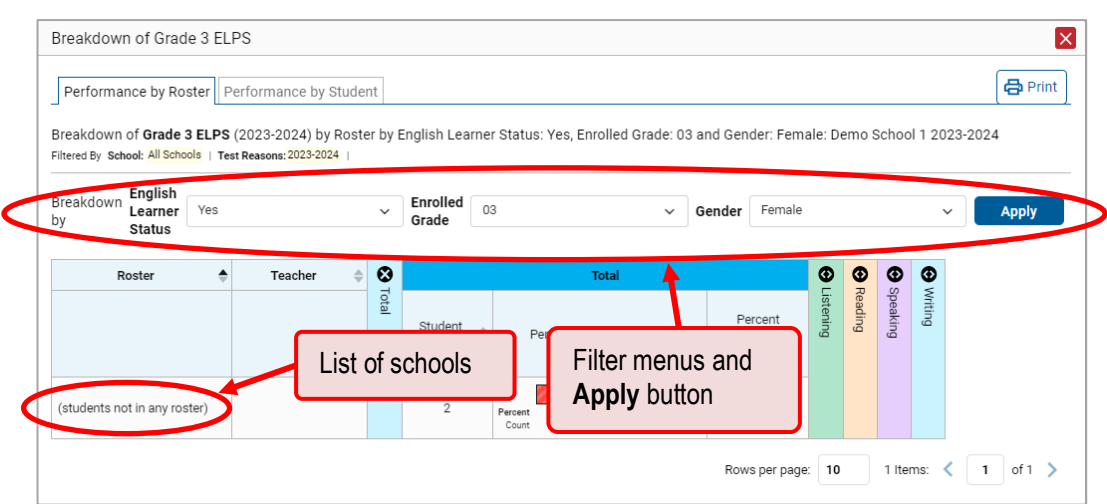

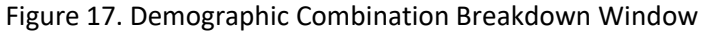

At the top of the report table are filter menus for each demographic category you chose. To change the demographic combination displayed, use the filters to select the demographic sub-groups you want to see and click **Apply**. The new combination is displayed.

You can use this window to get an in-depth look at specific groups of students. For example, you may want to determine which schools are most successful at teaching girls in the first grade.

## **View Test Results for Individual Students**

You can find out how well an individual student understands the material covered on a specific completed assessment. You can also view a report for all the assessments a student has taken. And you can generate and export both Individual Student Reports (ISRs) and Student Data Files (SDFs).

## **How can I access test results for an individual student on a particular test?**

**School-level users:**

- 1. Generate a dashboard and click a test group name.
- 2. Click a test name in the table of assessments. A page of test results appears.
- Select the **Performance by Student** tab.
- 4. Click the name of an individual student in the report. The Student Performance on Test report appears [\(Figure 18\)](#page-18-0).

#### **District-level users:**

- 1. Generate a dashboard and click a test group name.
- 2. Click a test name in the table of assessments. A page of district test results appears (the District Performance on Test report).
- **3.** Click a school name. The School Performance on Test report appears.
- <span id="page-18-0"></span>4. Follow the same steps as teachers and school-level users, starting with step 3.

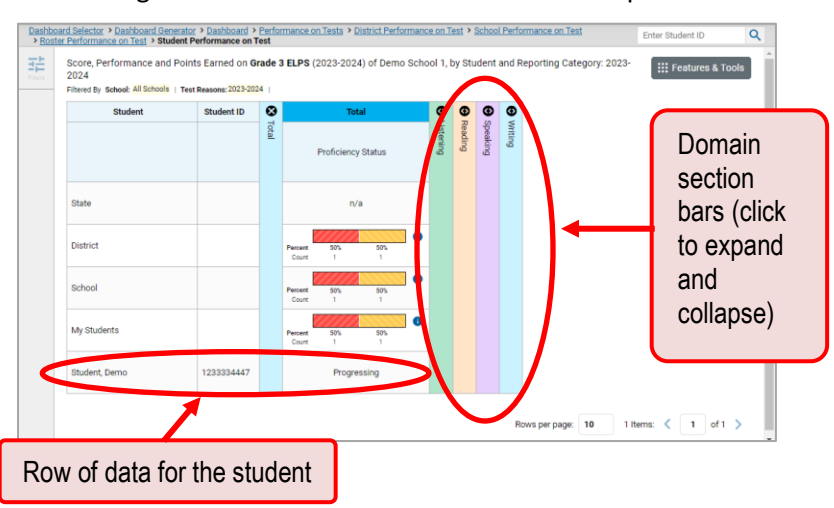

Figure 18. Student Performance on Test Report

You can view the student's performance in each area of the test using the domain sections, which you can click to expand.

## **How can I view a report for all the assessments a student has completed over time?**

The **Student Portfolio Report** allows you to view all the assessments an individual student has completed over time.

To access this report, enter the student's SSID in the search field in the upper-right corner and click  $\overline{Q}$ . Users must enter a complete SSID. (When you are viewing the Dashboard Generator and data are available, the same field appears to the right of the dashboard generation controls.) The **Student Portfolio Report** appears (see [Figure 19\)](#page-19-0).

<span id="page-19-0"></span>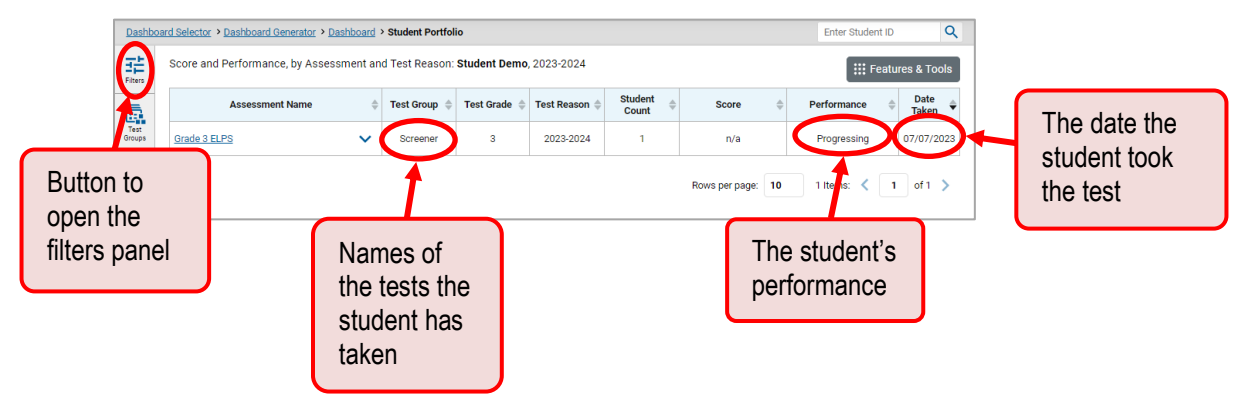

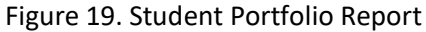

## **How can I use the Student Portfolio Report to view only the tests I'm interested in?**

You can temporarily filter which tests you want to see in the Student Portfolio Report.

Figure 20. Student Portfolio Report – Filters Panel

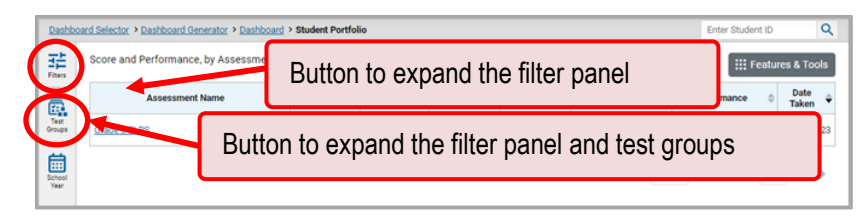

1. On the left side of the **Student Portfolio Report**, click either the Filters button  $\frac{12}{15}$  or the Test **Groups** button **.** The filter panel expands.

| Dashboard Selector > Dashboard Generator > Dashboard > Student Portfolio                                                                             |              |                     |              |          |               |                    |                |                                       | Enter Student ID          | Q                    |
|----------------------------------------------------------------------------------------------------|--------------|---------------------|--------------|----------|---------------|--------------------|----------------|---------------------------------------|---------------------------|----------------------|
| <b>Filters</b>                                                                                                    | 喆            | Score and Perf      |              |          |               | Test group options |                | 23-2024                               |                           | ::: Features & Tools |
| ē.<br><b>Fest Groups</b>                                                                                                    |              | <b>Sessme</b>       |              | oroup    | <b>STRUCK</b> | <b>MEGISPHI</b>    | <b>COMIN</b>   | <b>Score</b>                          | Performance               | Date<br>Taken        |
| Screener<br><b>English Proficiency</b><br>⊟<br>Grade KG<br>Ы                                                                                         |              | <b>Grade 3 ELPS</b> | $\checkmark$ | Screener | 3             | 2023-2024          | n              | n/a                                   | Progressing               | 07/07/2023           |
| Grade 00<br><b>P2</b> Grade 1<br><b>P2</b> Grade 2<br>Grade 3<br><b>P3</b> Grade 4<br><b>P3</b> Grade 5<br>Grade 6<br>Grade 8<br>Grade 9<br>Grade 10 |              |                     |              |          |               |                    | Rows per page: | 10                                    | 1 Items: $\leq$<br>$\sim$ | of $1$ $>$           |
| 萹<br>School Year<br>2023-2024<br><b>Clear Filters</b>                                                                                                | $\checkmark$ |                     |              |          |               |                    |                | <b>Apply button and Clear Filters</b> |                           |                      |
| <b>Apply</b>                                                                                                    |              |                     |              |          |               |                    |                |                                       |                           |                      |

Figure 21. Student Portfolio Report with Expanded Filter Panel

- **2.** Mark as many selections as you like in the *Test Groups* section of the filters panel. Tests are organized by test type, subject, and grade.
- **3.** Click **Apply**. The dashboard updates to show only data for those tests.
- **4.** *Optional*: To revert all filters to their defaults, open the filters panel again and click **Clear Filters**. Click **Apply**. Filters also revert when you log out, switch user roles, or switch systems.

## **How can I view a student's performance on tests taken in a previous school year or years?**

If there are multiple years of data for a student, the Student Portfolio Report can look back at previous years. This gives you a high-level look at the student's progress. Student Portfolio Reports can show student performance from a time when the students were not yet associated with you. For example, if you are a fourth-grade teacher, you can use these reports to view a current student's performance on their Grade Band 2-3 test.

1. On the left side of the page, click either the **Filters** button  $\frac{1}{2}$  or the **School Year** button  $\frac{1}{100}$ . The filter panel expands.

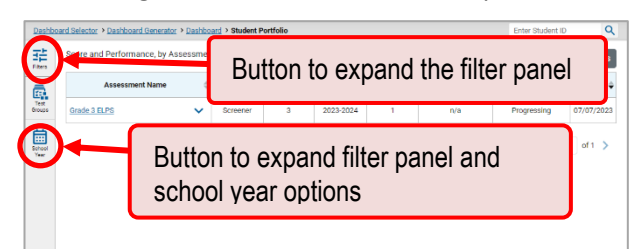

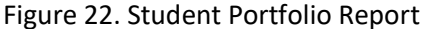

Under **School Year**, select a test administration period.

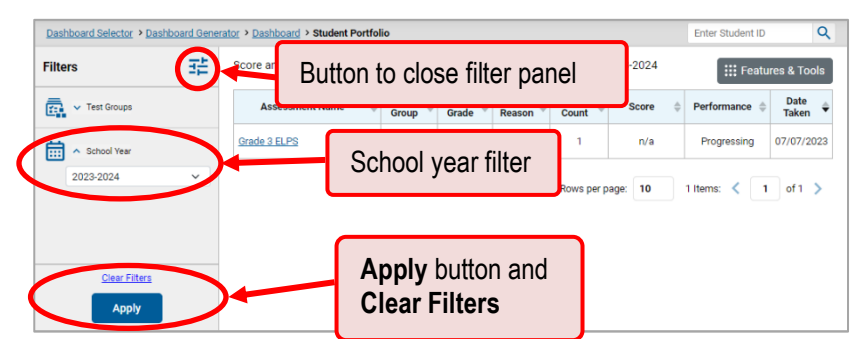

Figure 23. Student Portfolio Report with Expanded Filter Panel

Click **Apply**.

To switch back to the current year:

Grade 3 ELPS

自<br>sehool

- 1. Open the filter panel again.
- 2. Click **Clear Filters**.
- **3.** Click Apply.

## **How can I see how a student performed on their most recent assessments?**

In the Student Portfolio Report, click the Date Taken column header to sort by date. If you know what the performance levels on the various tests mean, you can even get a rough idea of how the student is performing over time.

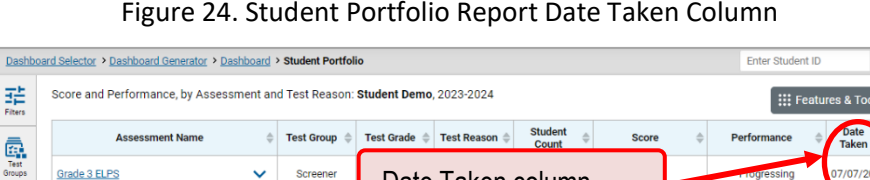

Date Taken column

 $\overline{Q}$ 

 $of 1$ 

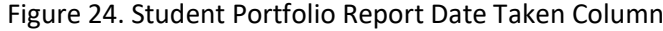

## **Generate and Export Individual Student Reports (ISRs)**

v Screene

This section discusses Individual Student Reports (ISRs), each of which provides easy-to-read performance data on a particular test opportunity (an instance of a student taking a test). ISRs are useful for sharing performance information with students and their parents, and may be generated in any language your state has made available.

## **What does an Individual Student Report (ISR) look like and how can I read it?**

An ISR is a PDF that displays data on a test opportunity. It consists of a single page. ISR layouts vary according to the type of test. A sample ELPS ISR is shown below [\(Figure 25\)](#page-22-0).

- At the top of each ISR are the student's name and SSID, the name of the test, district, school, and any other relevant information.
- Below that is a summary of the student's performance.
- Each ISR includes a comparison table showing the average performance of the state, district, and/or school.
- ISRs include a table detailing the student's performance in each domain.

<span id="page-22-0"></span>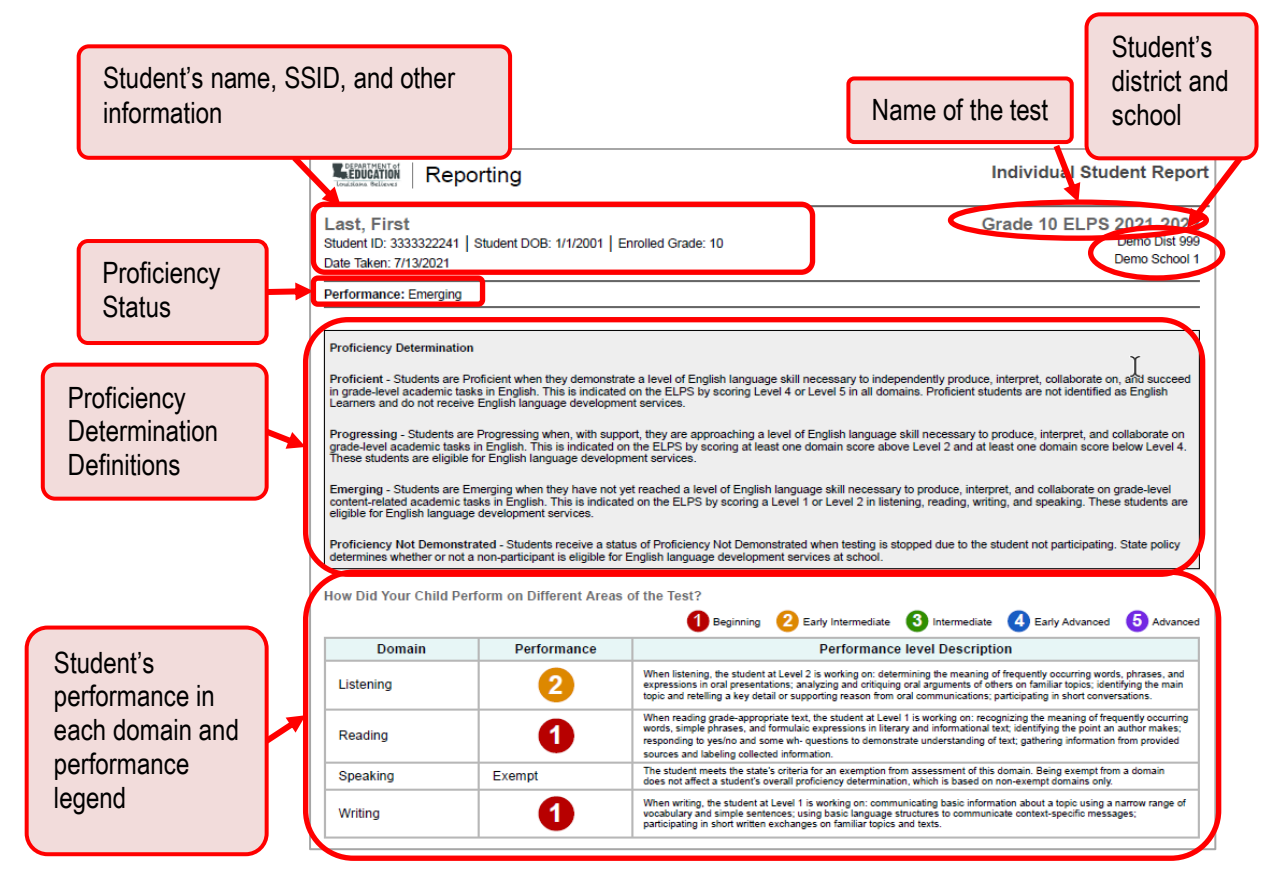

Figure 25. Sample Individual Student Report (ISR): ELPS

## **How can I generate and export Individual Student Reports (ISRs)?**

To generate and export an Individual Student Report (ISR) for a test opportunity (an instance of a student taking a test), use the **Student Results Generator**. Each ISR shows a student's overall performance on their test plus a breakdown of performance by domain. You can select any combination of test reasons, assessments, and students in order to generate either a single ISR or multiple ISRs at once.

Reporting System User Guide

You may want to use the Student Results Generator to simultaneously print large numbers of ISRs.

ISRs can be generated from almost any Reporting page.

<span id="page-23-0"></span>**1.** Click the **Download Student Results** button  $\sum_i$  in the **Features & Tools** menu **iii** [\(Figure 26\)](#page-23-0).

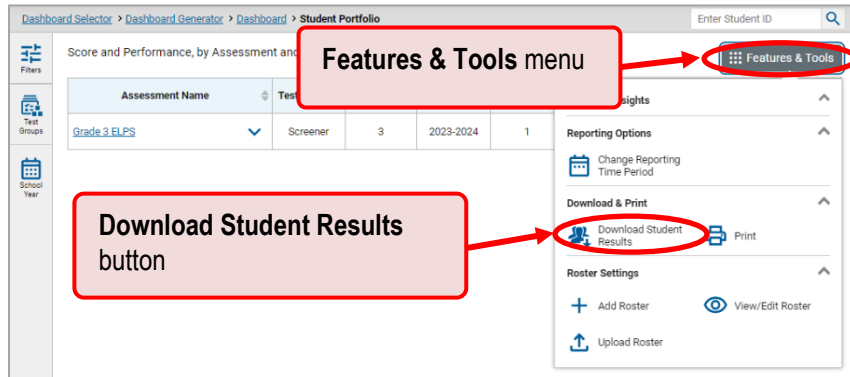

Figure 26. Features & Tools Menu – Download Student Results Button

The **Student Results Generator** window opens (see **Figure 27**).

Depending on what page you open the *Student Results Generator* from, the options available to you may be prepopulated or preselected. (The filters applied to the page have no effect, however.) You can change the selections.

**2.** In the panel on the left, select **Individual Student Report**. Always do this before you make other selections. Switching between the **Individual Student Report** and **Student Data File** options may revert some selections.

<span id="page-23-1"></span>Figure 27. Student Results Generator as Opened from Dashboard with Default Selections

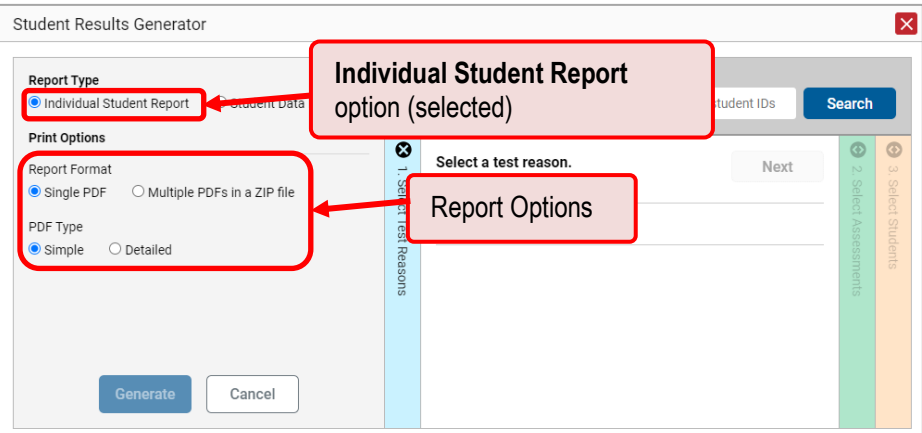

- **3.** If you're generating multiple ISRs, then under Report Format, choose either a single PDF for all the ISRs, or a ZIP file containing a separate PDF for each one. If you select **Single PDF**, the Student Results Generator may nonetheless create a ZIP file of multiple PDFs depending on the number of schools, grades, and opportunities included.
- **4.** Under PDF Type, select either a simple or detailed PDF.
- **5.** If the test opportunity options are not preselected, or if you want to change them, there are two ways to make selections:
	- a. Search for students. In the search field at the upper-right corner, enter up to 5 commaseparated student IDs and click **Search**. The resulting list of students and all the tests they have taken will replace any previous selections, as in [Figure 28.](#page-24-0)
	- b. To deselect and clear results, click **Clear Search Results**.

<span id="page-24-0"></span>Figure 28. District-Level User View: Student Results Generator Window: Student Search Results

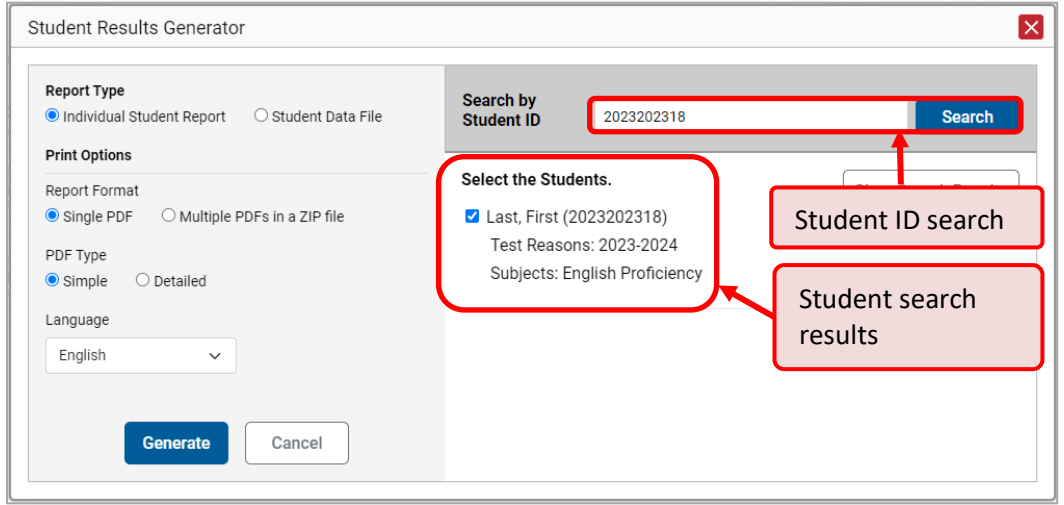

c. Use the three accordion sections. Starting from the left, click the section bars to expand them or use the **Next** and **Previous** buttons to navigate. You must make selections within each section: first **test reason**, then **assessments**, and finally, **students**.

<span id="page-25-0"></span>i. In the **Select Test Reason** accordion section [\(Figure 29\)](#page-25-0), choose the test reason. Test reasons represent test windows.

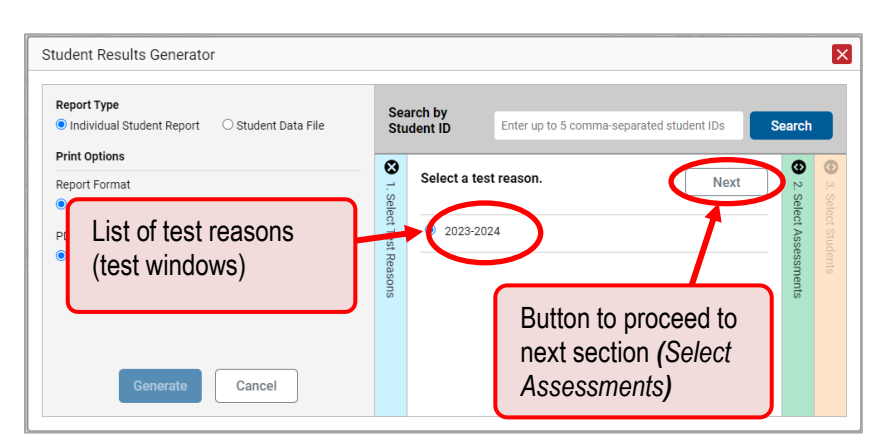

Figure 29. Student Results Generator Window: Select Test Reason Section

<span id="page-25-1"></span>ii. In the **Select Assessments** section [\(Figure 30\)](#page-25-1), select English Proficiency and mark the checkboxes beside the grades and tests you want to include in the report.

Figure 30. Student Results Generator Window: Select Assessments Section

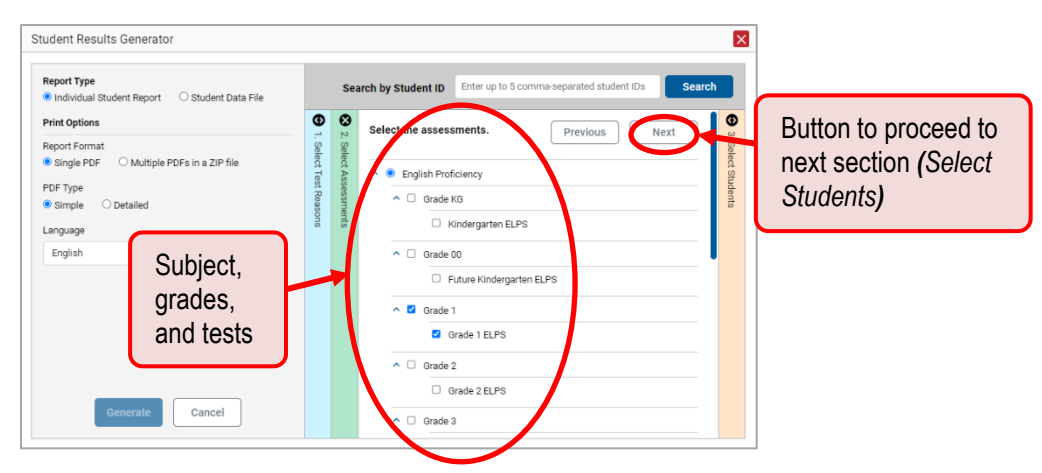

- iii. In the **Select Students** section [\(Figure 31\)](#page-26-0), there is a list of classes (rosters), if you're a teacher or school-level user, or schools, if you're a district-level user. Mark the checkboxes for the schools, classes, and/or individual students you want to include in the ISRs. If you're a district-level user, you may choose students in up to three schools.
	- Sometimes the list of students is truncated. You can display the entire list by clicking **Click to Load More**.
	- Note that marking the checkbox for a student in one class (roster) or school also marks it anywhere else the student appears, and the same goes for clearing the checkbox.

<span id="page-26-0"></span>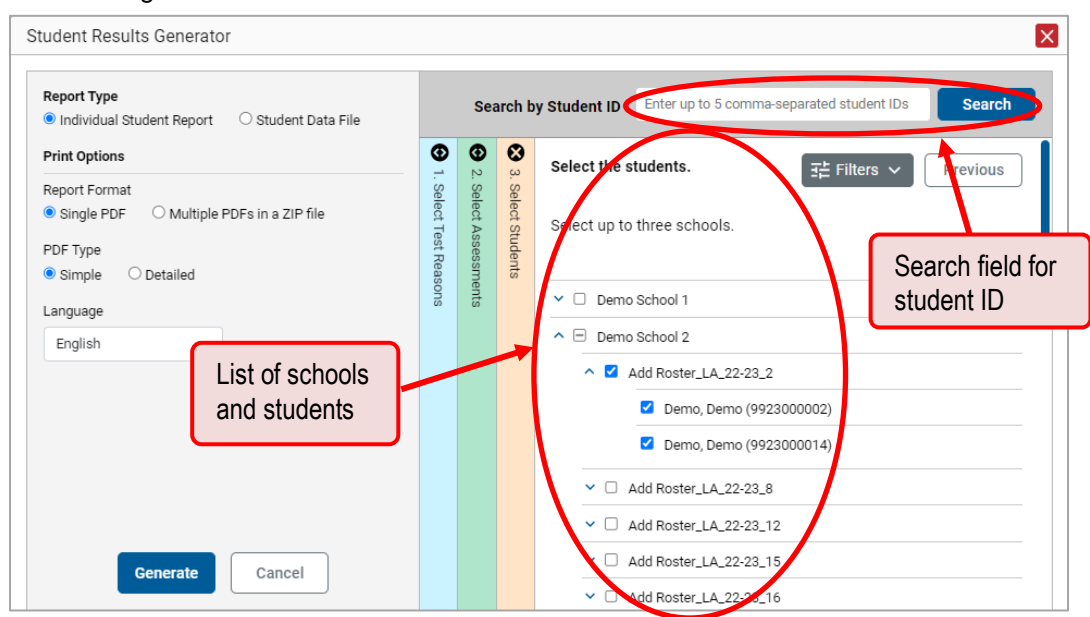

Figure 31. Student Results Generator Window: Select Students Section

- d. *Optional*: If you used the accordion sections to make your selections, then to set a range of processing dates for which to generate results, use the filter menu as follows:
	- a. Open the **Filters** menu  $\frac{1}{111}$ . The menu displays two date fields, as in **Figure 32**.
	- b. Use the calendar tools to select dates or enter them in the format mm/dd/yyyy.
	- c. Click **Apply**.
	- d. *Optional*: To revert to including results for all available dates, reopen the filter menu, click **Clear Filters**, then click **Apply**.

Note that processing date is not always the same as the date a test was taken.

<span id="page-26-1"></span>Figure 32. Student Results Generator Window: Select Students Section with Filter Menu Open

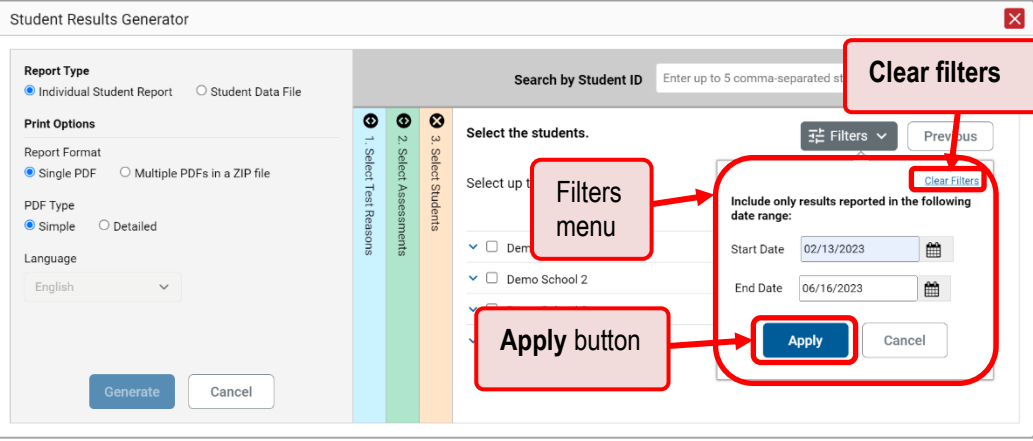

- e. From the Language drop-down list, select a language for the ISR.
- f. Click **Generate**. Once ISR generation is finished, the Secure File Center contains the new ISR(s) available for download.

## **Generate and Export Student Data Files**

This section discusses student data files, which are useful for analysis.

## **How can I generate and export student data files?**

To generate and export a student data file for a student, use the *Student Results Generator*. You can select any combination of a test reason, assessments, and students in order to generate and export the files.

You can generate student data files from almost any report page.

**1.** Click the **Download Student Results** button  $\frac{1}{2}$  in the **Features & Tools** menu (se[e Figure 26\)](#page-23-0). The *Student Results Generator* window opens.

Depending what page you open the Student Results Generator from, the options available to you may be prepopulated or preselected; for example, the Student Portfolio Report prepopulates a single student, and the Student Performance on Test report preselects a single test opportunity. (The filters applied to the page have no effect, however.) You can change the selections.

**2.** In the panel on the left, select **Student Data File**, as in [Figure 33.](#page-27-0) Always do this before you make other selections. Switching between the **Individual Student Report** and **Student Data File** options may revert some selections.

<span id="page-27-0"></span>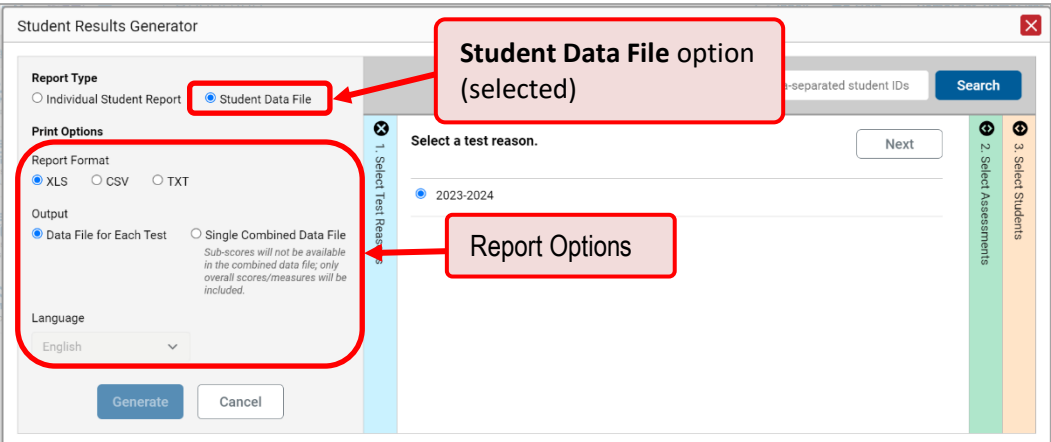

**3.** Figure 33. Student Results Generator Window

- **4.** Under Report Format, select **XLS** (Excel .xlsx), **CSV** (comma-separated values), or **TXT** (tab-delimited text).
- **5.** Under Output, select either **Data File for Each Test** or **Single Combined Data File**. Note that a single combined file does not include reporting categories. Large files may be split by school.
- **6.** If the test opportunity options are not preselected, or if you want to change them, there are two ways to make selections:
	- a. Search for students. In the search field at the upper-right corner, enter up to 5 commaseparated student IDs and click **Search**. The resulting list of students and all the tests they've taken will replace any previous selections, as in [Figure 34.](#page-28-0) To deselect and clear results, click **Clear Search Results**.

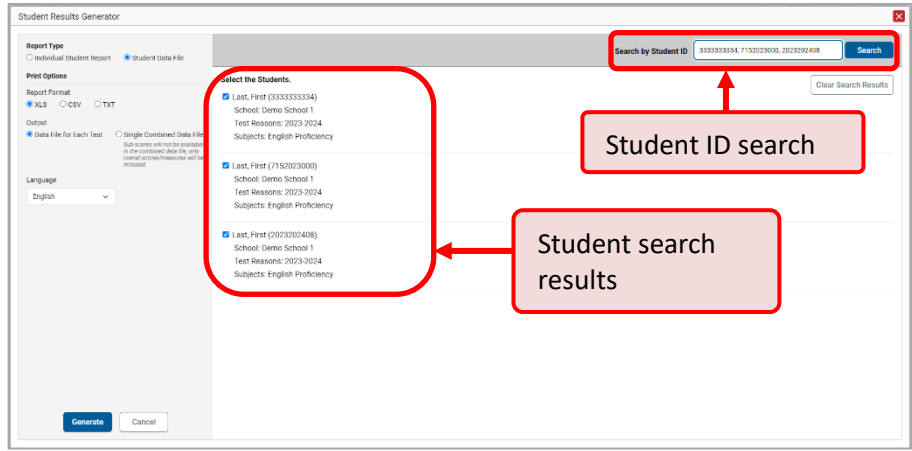

<span id="page-28-0"></span>Figure 34. Student Results Generator Window: Student Search Results

- b. Use the three accordion sections. Starting at the left, click the section bars to expand the sections or use the **Next** and **Previous** buttons to navigate them. Within each section you must make selections: first **test reason**, then **assessments**, then **students**.
	- i. In the **Select Test Reason** section, choose the test reason (see [Figure 35\)](#page-29-0). Test reasons represent test windows.

<span id="page-29-0"></span>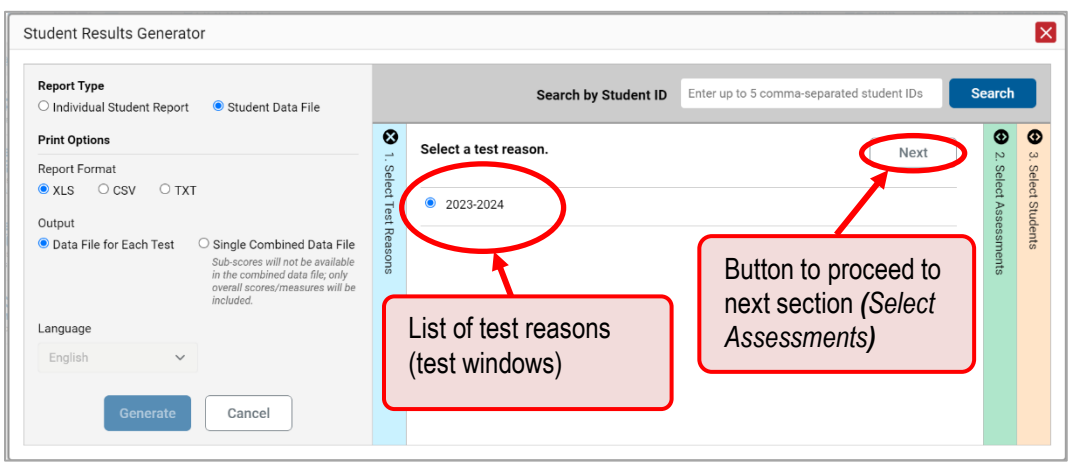

Figure 35. Student Results Generator Window: Select Test Reason Section

ii. In the **Select Assessments** section [\(Figure 36\)](#page-29-1), mark the checkboxes beside the tests or groups of tests you want to include in the report or mark **All Subjects**.

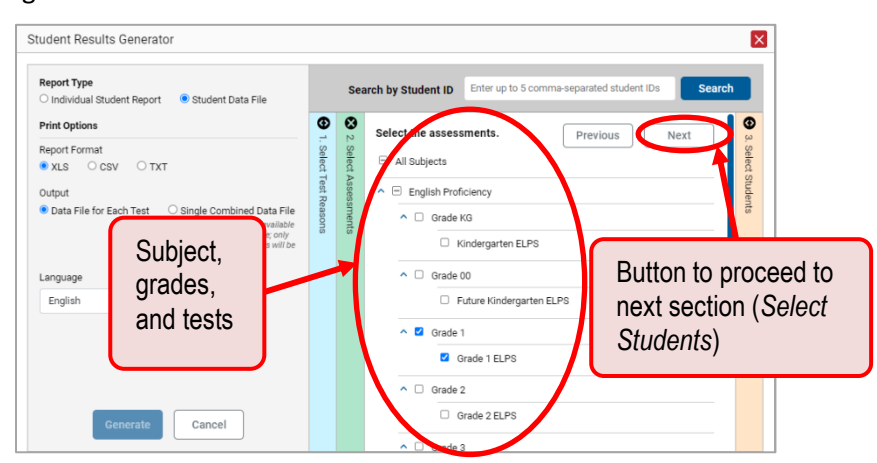

<span id="page-29-1"></span>Figure 36. Student Results Generator Window: Select Assessments Section

- iii. In the Select Students section  $(Figure 37)$  $(Figure 37)$ , there is a list of classes (rosters) if you're a teacher or school-level user or schools if you're a district-level user. Mark the checkboxes for the schools, classes, and/or individual students you want to include in the ISRs.
	- Sometimes a list of students is truncated. You can display the entire list by clicking **Click to Load More**.
	- Marking the checkbox for a student in one class (roster) or school also marks it anywhere else the student appears, and the same goes for clearing the checkbox.

<span id="page-30-0"></span>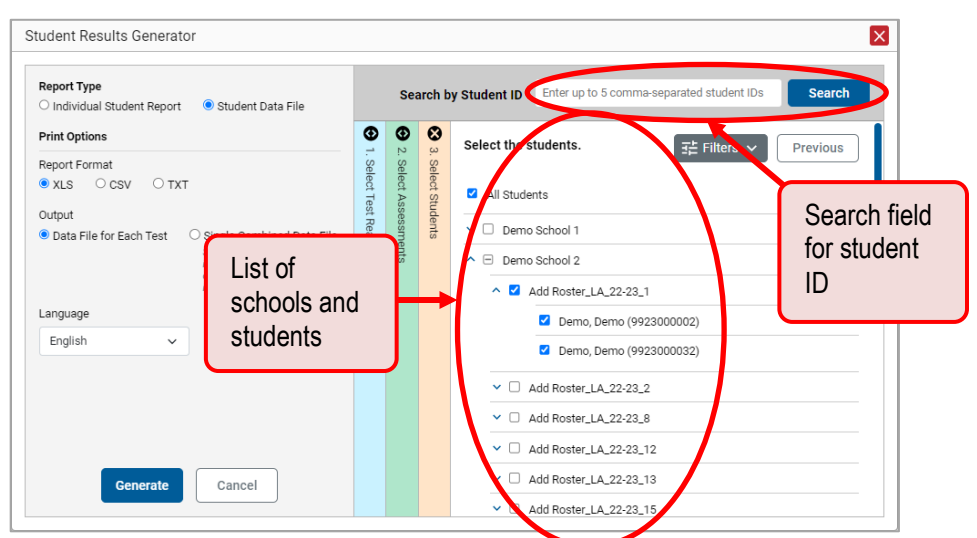

Figure 37. Student Results Generator Window: Select Students Section

- **7.** *Optional*: To set a date range for which to generate results, use the filter menu as follows:
	- i. Click the Filters menu button  $\frac{dE}{dt}$ . The filter menu opens, displaying two date fields (*Figure* [38\)](#page-30-1).
	- ii. Use the calendar tools to select dates or enter them in the format mm/dd/yyyy.
	- iii. Click **Apply**.
	- iv. *Optional*: To revert to including results for all available dates, reopen the filter menu, click **Clear Filters**, then click **Apply**.

Note that processing date is not always the same as the date a test was taken.

<span id="page-30-1"></span>Figure 38. Student Results Generator Window: Select Students Section with Filter Menu Open

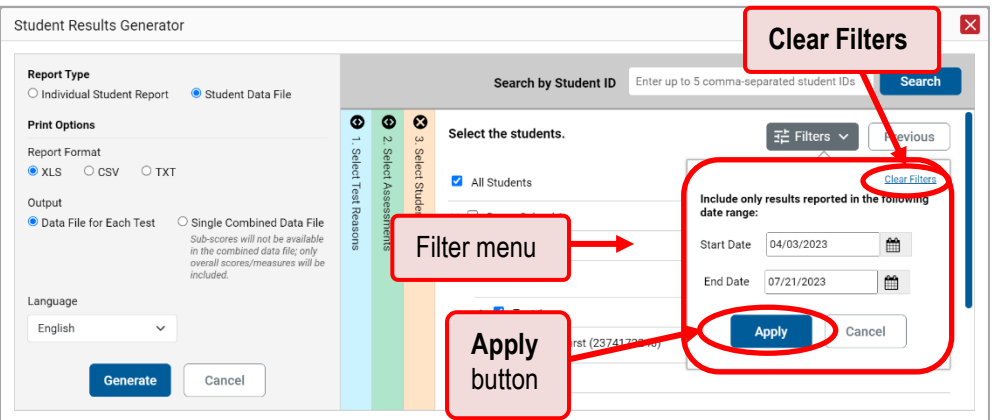

- **8.** From the Language drop-down list, select a language for the student data file.
- **9.** Click **Generate**. Once data file generation is finished, the Secure File Center contains the new student data file(s) available for download.

## **Compare Students' Data with Data for Your State, District, School, and/or Total Students**

On the Performance on Tests page and in the **Student Portfolio Report**, you can access performance data for your state, district, school, and/or total students.

## **How can I compare my students' performance on any tests with that of my state, district, and/or school?**

In the Performance on Tests report, click  $\land$  to the right of a test name.

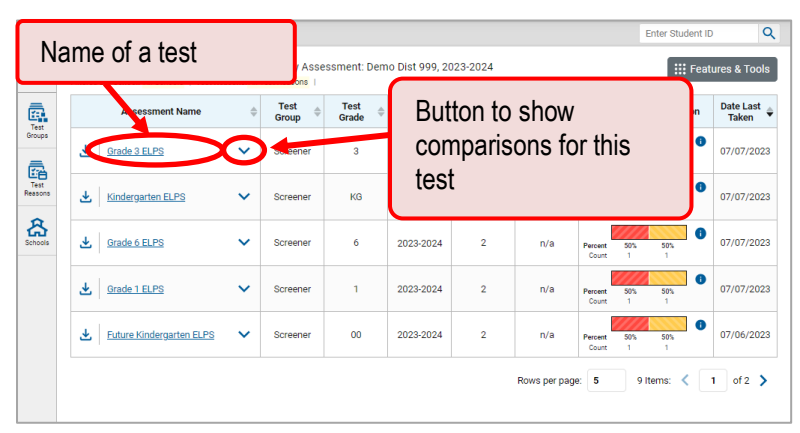

#### Figure 39. Performance on Tests Report

Rows containing data for the state, district, and/or school appear below.

Figure 40. Expanded Comparison Rows

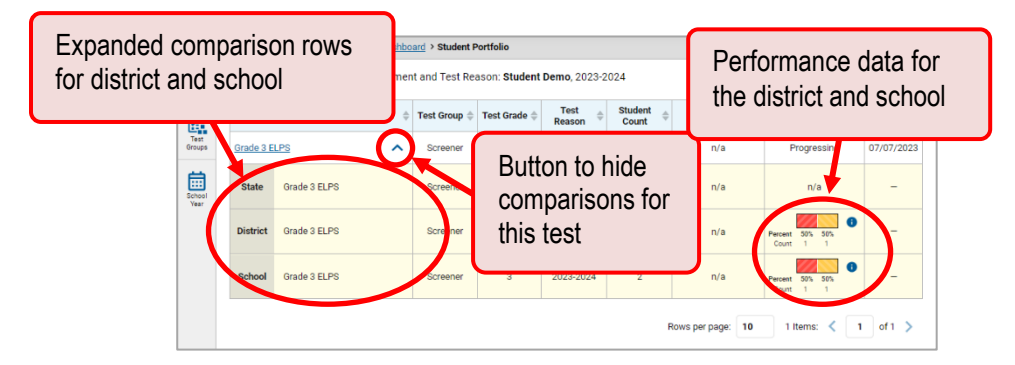

To hide the comparison rows, click  $\lambda$  to the right of the test name.

## <span id="page-32-0"></span>**Set Up Reports to Suit Your Needs**

You can set up your reports so it's easier to access the data that are most important to you. For example, if you're a teacher, you may want to hide certain tests in subjects you don't teach, or you may want to narrow down your reports to a single roster.

This section explains how to make several different adjustments to reports: showing only the tests you're interested in; showing only the classes (rosters) you're interested in; and viewing data from a previous point in time.

## **Filter Tests to Display**

## **How can I filter reports by test?**

You can temporarily filter which tests you want to see in your reports. Filtering tests to display begins on the Dashboard Generator page. This is where you can select the test groups you want to view on the dashboard and, as an option, set those selections as defaults. You can also temporarily filter the tests that appear in the reports you are currently viewing, as described below.

<span id="page-32-1"></span>**1.** On the left side of the dashboard or the Performance on Tests report, click either the **Filters** panel button  $\vec{f}$  or the **Test Groups** button  $\vec{f}$  (see [Figure 41\)](#page-32-1). The **Filters** panel expands.

| EÉ                                                                                                    | Average Score and Pe | Button to expand the filter panel      |               |                                 | <b>E: Features &amp; Tools</b> |                                 |            |  |  |
|----------------------------------------------------------------------------------------------------|----------------------|----------------------------------------|---------------|---------------------------------|--------------------------------|---------------------------------|------------|--|--|
|                                                                                                    |                      | Ass                                    | Average Score | <b>Performance Distribution</b> | Date Last Taken                |                                 |            |  |  |
| Q                                                                                                    | گ<br>Grade 1         | Button to expand                       | 2023-2024     |                                 | n/a                            | 1001<br>Percent<br><b>Count</b> | 07/19/2023 |  |  |
| $\begin{picture}(20,20) \put(0,0){\line(1,0){10}} \put(15,0){\line(1,0){10}} \put(15,0){\line(1,0){10}} \put(15,0){\line(1,0){10}} \put(15,0){\line(1,0){10}} \put(15,0){\line(1,0){10}} \put(15,0){\line(1,0){10}} \put(15,0){\line(1,0){10}} \put(15,0){\line(1,0){10}} \put(15,0){\line(1,0){10}} \put(15,0){\line(1,0){10}} \put(15,0){\line(1$ | と Grade 4            | filter panel and test<br>group options | 2023-2024     |                                 | n/a                            | 1001<br>Percent<br>Count        | 07/18/2023 |  |  |
| డి                                                                                                    |                      |                                        | 2023-2024     |                                 | n/a                            | Percent<br>1001<br>Count        | 07/13/2023 |  |  |

Figure 41. Performance on Tests Report

**2.** Mark as many selections as you like in the *Test Groups* section of the filter panel. Tests are organized by test type, subject, and grade.

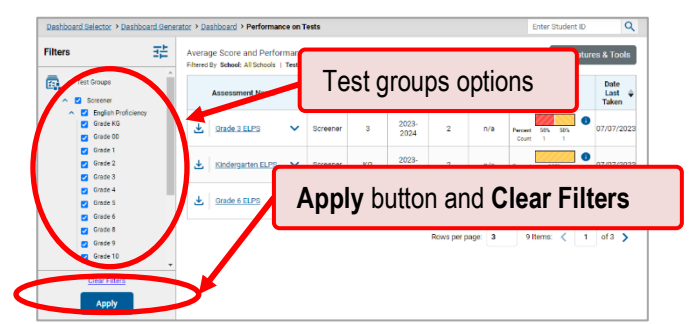

Figure 42. Performance on Tests Report with Filter Panel Expanded

**3.** Click **Apply**. The page updates to show only data for those tests.

Reporting System User Guide

**4.** *Optional*: To revert all filters to their defaults, open the filters panel again and click **Clear Filters**. Click **Apply**. Filters also revert when you log out, switch user roles, or switch systems.

## **View Data from a Previous Point in Time**

Changing the reporting time period allows you to view test results from a previous point in time. There are two time period settings: you can select a school year for which to view tests, and you can enter a date for which to view students.

When you set a school year for which to view tests, the reports show data for test opportunities completed *in the selected school year*.

When you set a date for which to view students, the reports show data only for the students who were associated with you *as of the selected date*. Students' enrollment and demographic information is all given as of the selected date as well. You can use this setting to view students who have left your rosters, school, or district (or even state).

If you don't change the reporting time period, or if you reset it to the default, all the reports show test opportunities only for the current school year (except Student Portfolio Reports, which always retain the ability to look back to previous years), with current student data.

You may find that switching between past data and more recent data is useful for comparing performance over time. For example, you may want to compare a previous school year with the current one. Or you may want to compare students' performance in their current classes with their performance in previous ones.

## **How can I view data from a previous point in time?**

1. From the Features & Tools menu **...** select Change Reporting Time Period **...** (If you're viewing the Dashboard Generator page, click **Change the reporting time period.** The dashboard also offers this link when no assessments are available to display.) The *Change Reporting Time Period* window appears (see [Figure 43\)](#page-33-0).

<span id="page-33-0"></span>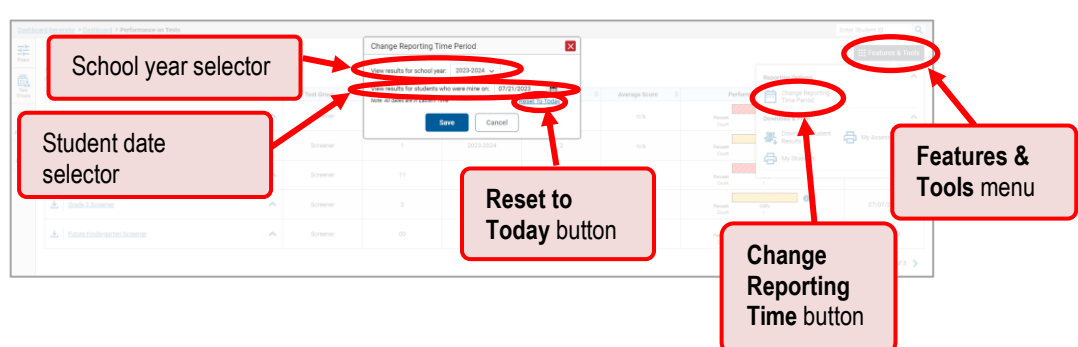

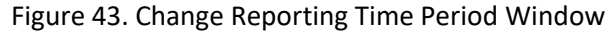

2. From the school year drop-down list, select a school year. This is the year for which you will view test results.

Reporting System User Guide

- In the *View results for students who were mine on* field, use the calendar tool to select a date, or enter it in the format mm/dd/yyyy. You will be viewing all the students who were associated with you on that date, and only those students.
	- To view your current students' past performance, keep the date set to today.
	- To view the performance of your former students, set the date to a day when those students were associated with you and had started testing.
- Click **Save**. All reports are now filtered to show only data for the selected school year and date. All other filters are cleared.
- *Optional*: To go back to viewing the latest data, open the *Change Reporting Time Period* window again, click **Reset to Today** in the lower-right corner, then click **Save**. The date resets and all filters are cleared. The reporting time period also resets when you log out, but persists when you switch roles.

## <span id="page-35-0"></span>**Export and Print Data**

You can export or print any report you see in the Reporting System. Some can be exported directly from the dashboard. You may want to export or print the data to save a snapshot to consult later, or share. Different options will be available depending on the report you are viewing.

## **How can I export or print a report I'm viewing?**

<span id="page-35-1"></span>**1.** Select the print button **F** from the **Features & Tools menu H**, from the upper-right corner of the report [\(Figure 44\)](#page-35-1). If there are multiple report tables on the page, multiple print buttons appear.

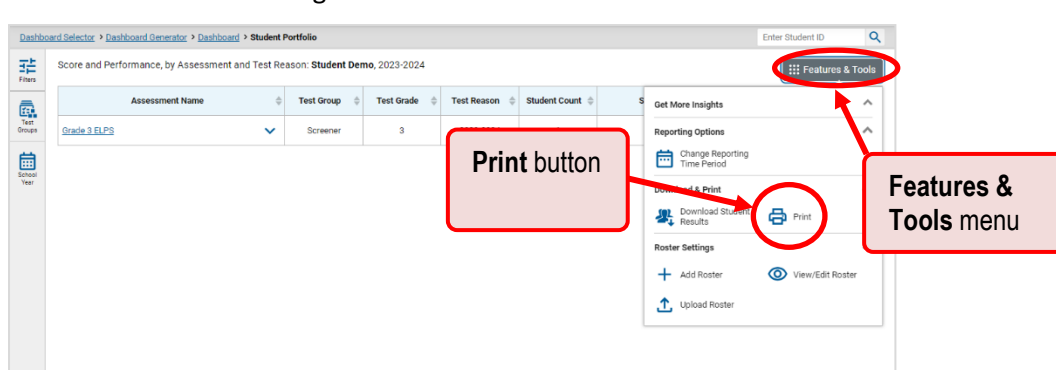

Figure 44. Print Button

A print preview page opens (see [Figure 45\)](#page-35-2).

<span id="page-35-2"></span>▪ To zoom in on the print preview, use the drop-down list under the *Zoom Level (Display only)* section. This setting affects the preview only.

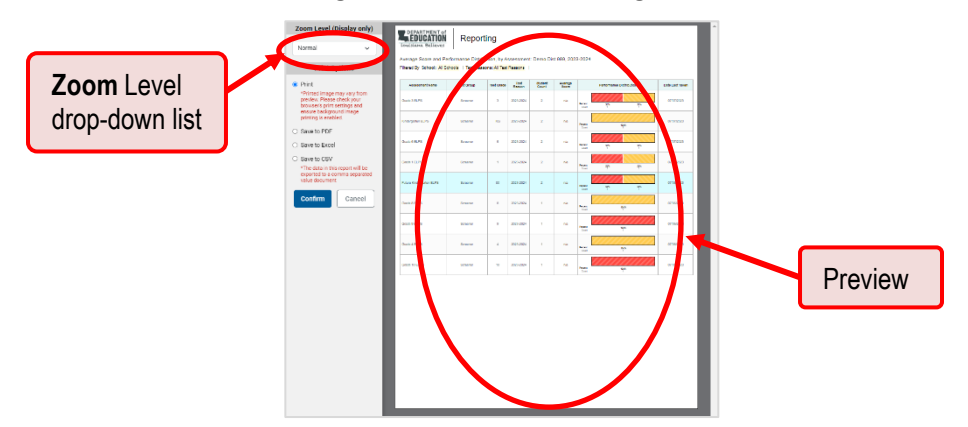

Figure 45. Print Preview Page

Reporting System User Guide

- **2.** Do one of the following under the *Print Options* section:
	- To print the report, select the **Print** radio button.
	- To download a PDF version of the report, select **Save to PDF**. Then select an option from the **Page Layout** drop-down list that appears.
	- To download a comma-separated value (CSV) version of the report, select **Save to CSV**.
- **3.** Click **Confirm**.

If you saved the report as a PDF or CSV, the *Secure File Center* window appears, displaying the generated report.

**How can I export an assessment report directly from the dashboard?**

1. Click the export button  $\stackrel{\ast}{\bullet}$  to the left of the assessment whose report you wish to export.

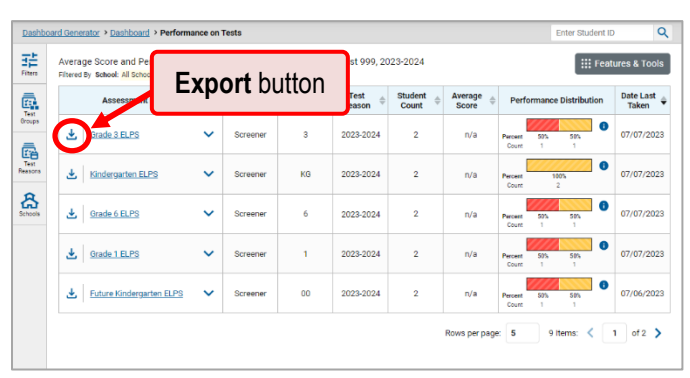

Figure 46. Export Button

The *Export Report* window opens. The options in this window vary according to your user role.

**2. School-level users**: The exported report will contain data for all your students who took the test.

Figure 47. School-Level User View: Export Report Window

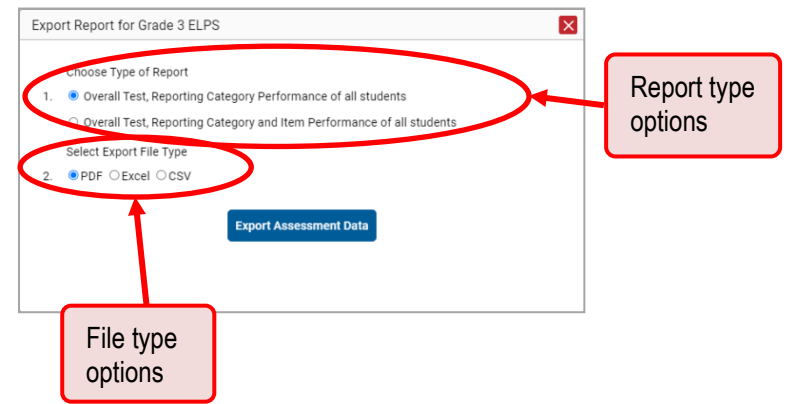

**District-level users**: Select which report to export for the assessment.

- To export the district test results for the assessment, mark the **Overall Performance of all my Schools** radio button.
- To export school test results, mark the **Overall Test Reporting Category Performance of all Students for [School Name]** radio button, then select a school from the drop-down list.

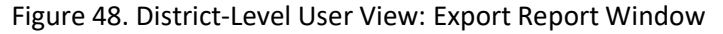

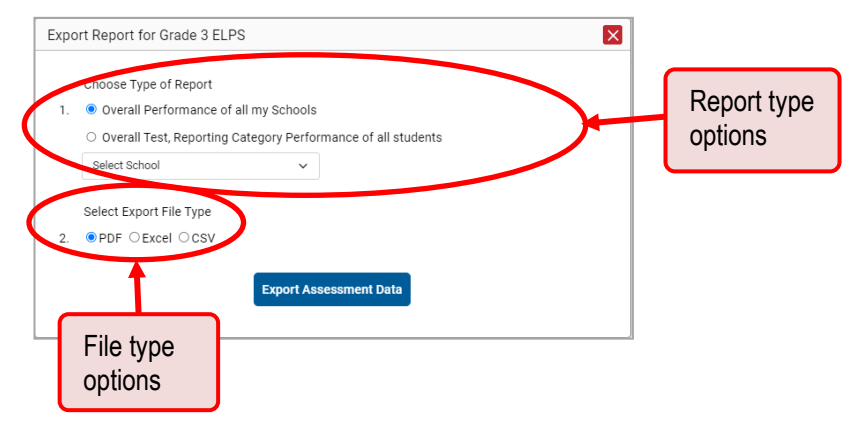

- **3.** Do one of the following:
	- To export the report in PDF format, mark the **PDF** radio button.
	- To export the report in .xlsx format, mark the **Excel** radio button.
	- To export the report in comma-separated values (CSV) format, mark the CSV radio button.
- **4.** Click **Export Assessment Data**. A confirmation window appears.
- **5.** Click **Yes** to export or **No** to return to the *Export Report* window. When you've exported a file, the *Secure File Center* window appears with the generated file available for download. The file lists results by student, unless you selected **Overall Performance of all my Schools**, in which case it lists results by school.

## **Appendix**

## **C**

## **Class (Roster) Management**

School-level users and district-level users can add, edit, and delete classes (rosters). Rosters are a great way to organize students and allow users to compare the performance of different classes.

## **How can I add a class (roster)?**

You can create new classes (rosters) from students associated with your school or district.

**1.** From the **Features & Tools menu**  $\frac{111}{111}$ , select **Add Roster**  $\frac{1}{11}$ . The *Roster Manager* window appears, showing the Add Roster form.

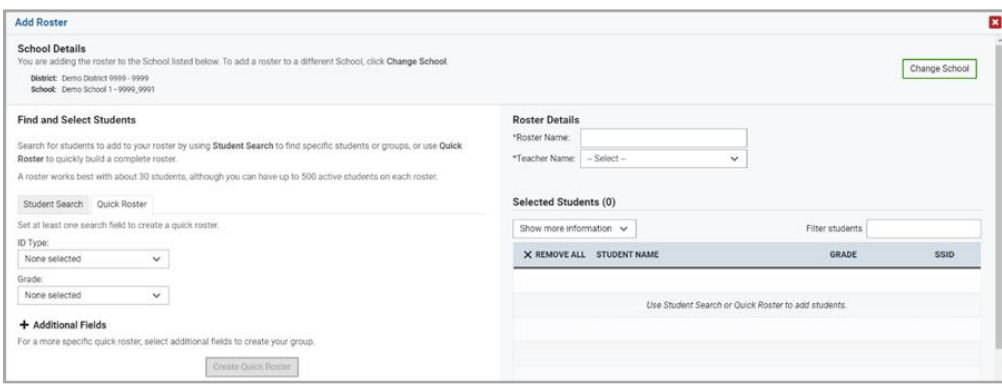

#### Figure 49. Roster Manager Window: Add Roster Form

- **2.** If necessary, select the district and school for the roster from the drop-down lists.
- **3.** Add a roster name and select a teacher.
- **4.** Decide how you want to add students:
	- **E** Quick Roster tab (search adds students automatically, manually remove students to edit)
		- − Use the **Quick Roster** tab to create a roster from a group of students. Once you select the search criteria, all students who meet those criteria are automatically added to the roster after you select **Create Quick Roster**. You can remove students manually by selecting  $X$  next to individual students or select **Remove All** from the top of the grid. Selecting **Save** creates your roster.
- **Student Search** tab (search finds students that you add and remove manually)
	- − Use the **Student Search** tab for a more traditional search function, including the option to find specific students by ID or name. After you return results, select  $\pm$  to add individuals or select **Add All** from the top of the grid.
- **Tip**: To return fewer students, limit your search by adding more criteria. Expand the *Additional Fields* section to add student information criteria as available.
- **5.** *Optional*: After results appear under *Selected Students*, change the information that displays about students.
	- **EXECT Show more information** drop-down: Select or clear additional columns under Available/Selected Students grids.
		- **Note**: Selecting **Former Students** shows students who are no longer associated with the school in italics with the date they left the school. You can still add these students to your class.
	- Use the *Filter* field to limit students to those who match the text you enter.

This keyword search only finds text in the grid. Be aware if you enter 11 to find students in 11th grade, any content with the text "11" will display. This could potentially pull in results you did not intend to find.

■ After you save, rosters may be changed from the Edit Rosters screen.

#### **How can I modify a class (roster)?**

You can modify a class (roster) by changing its name, changing its associated teacher, adding students, or removing students.

- **1.** From the Features & Tools menu **H**, select View/Edit Roster *Q*. The *Roster Manager* window appears, showing the View/Edit/Export Roster form.
- **2.** Select the school year, district, school, and roster type as needed for the roster you wish to edit. Optionally, select a teacher.
- **3.** Click **Search**. Click **View Results** to view the results in your browser.

| 0<br>Use this page to view, edit, or delete rosters. more info .<br>Search for Rosters to Edit<br>面<br>e ~<br>Note: For multiple roster selection, you may print 1000 students at a time.<br>Number of rosters found: 19<br>□ |                                                         |  |  |  |  |
|----------------------------------------------------------------------------------------------------|---------------------------------------------------------|--|--|--|--|
|                                                                                                    |                                                         |  |  |  |  |
|                                                                                                    |                                                         |  |  |  |  |
|                                                                                                    |                                                         |  |  |  |  |
|                                                                                                    |                                                         |  |  |  |  |
|                                                                                                    | Enter search terms to filter search results<br>$\Omega$ |  |  |  |  |
| Edit<br><b>Roster Name</b><br>Grades In<br>Teacher<br><b>Roster</b>                                                                                                    | Number Of<br><b>Students</b>                            |  |  |  |  |
| $\qquad \qquad \Box$<br>Demo Roster 1<br>TE1, DemoUser<br>03, 05                                                                                                    | $\overline{4}$                                          |  |  |  |  |
| $\qquad \qquad \Box$<br>Demo Roster 2<br>TE1, DemoUser<br>01                                                                                                    | 3                                                       |  |  |  |  |
| $\qquad \qquad \Box$<br>Demo Roster 3<br>$\overline{c}$<br>TE1, DemoUser<br>03                                                                                                    |                                                         |  |  |  |  |

Figure 50. Roster Manager Window: View/Edit/Export Roster Form

**4.** In the list of retrieved rosters, click  $\boxed{\nearrow}$  for the roster whose details you want to view. The *View/Edit* window opens.

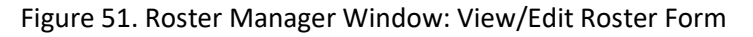

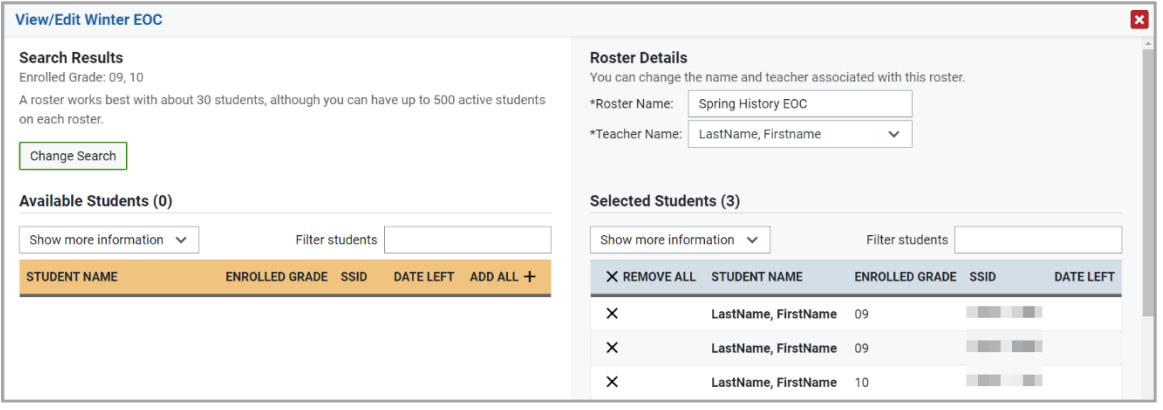

- **5.** To add students, select **Find Students**. Select the **Student Search** tab to add individual students manually, or select the **Quick Roster** tab to add a group of students and then remove individual students who do not need to be on the roster. After you return results, select  $\pm$  to add individuals or select **Add All** from the top of the grid.
	- **Note**: Each user-defined roster can only be associated with one school, so the search options do not include a way to search for a school.
- **6.** To remove students, click  $\times$  next to an individual student or select **Remove All** from the top of the grid.
- **7.** Select Save, and in the affirmation dialog box select Continue.

### Reporting User Guide

#### **How can I upload classes (rosters)?**

If you have many classes (rosters) to create, it may be easier to perform those transactions through file uploads. This task requires familiarity with composing comma-separated value (CSV) files or working with Microsoft Excel.

**1.** From the **Features & Tools menu**  $\mathbf{H}$ , select **Upload Rosters**  $\mathbf{\hat{T}}$ . The *Roster Manager* window appears, showing the Upload Rosters: Upload page.

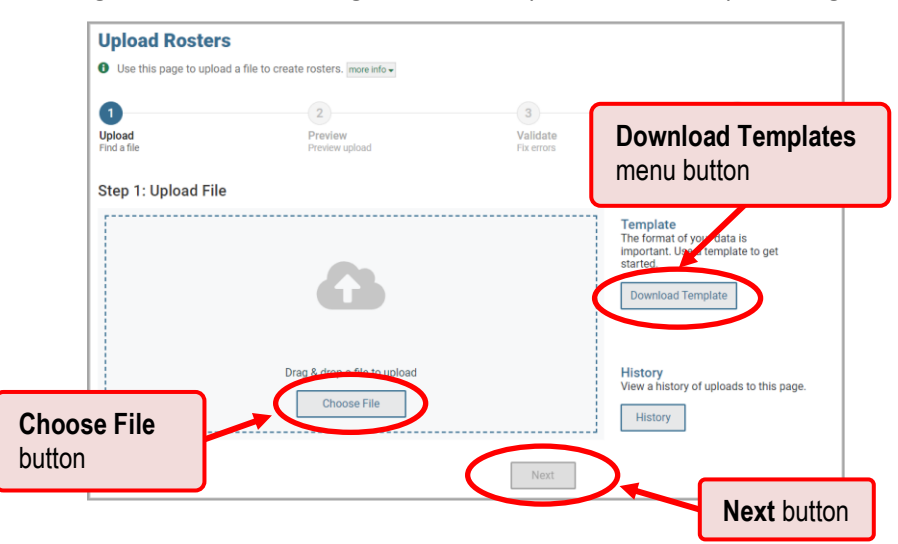

Figure 52. Roster Manager Window: Upload Rosters: Upload Page

- **2.** Click **Download Templates** on the right and select the appropriate file type (either **Excel** or **CSV**).
- **3.** Open the template file in a spreadsheet application, fill it out, and save it.

Figure 53. Filled-Out Roster Upload Template

|   | A                  | R             | C.                    | D                  |             |               |
|---|--------------------|---------------|-----------------------|--------------------|-------------|---------------|
|   | <b>District ID</b> | School ID     | <b>User Email ID</b>  | <b>Roster Name</b> | <b>SSID</b> | <b>Action</b> |
|   | 2 DemoDistrictID1  | DemoSchoolID1 | demoteacher@state.edu | <b>Roster A</b>    | 2837465746  | Add           |
|   | 3 DemoDistrictID2  | DemoSchoolID2 | demoteacher@state.edu | <b>Roster B</b>    | 3294837283  | Add           |
|   | 4 DemoDistrictID3  | DemoSchoolID3 | demoteacher@state.edu | <b>Roster C</b>    | 0049384736  | Add           |
|   |                    |               |                       |                    |             |               |
| 6 |                    |               |                       |                    |             |               |
|   |                    |               |                       |                    |             |               |

**4.** On the Upload Rosters: Upload page, click **Choose File** and select the file you created in the previous step.

<span id="page-42-0"></span>**5.** Click **Next**. The *Upload Rosters: Preview* page appears (see [Figure 54\)](#page-42-0). Use the file preview on this page to verify you uploaded the correct file.

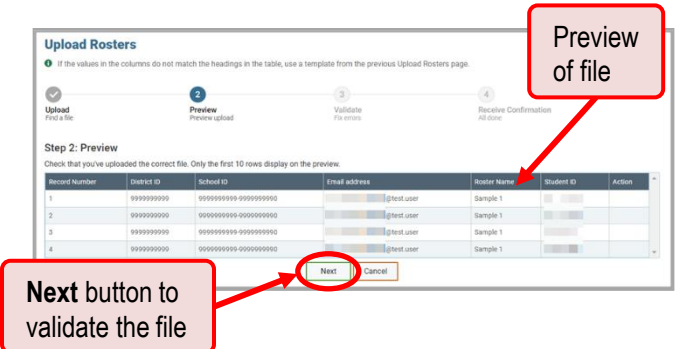

Figure 54. Roster Manager Window: Upload Rosters: Preview Page

**6.** Click **Next** to validate the file. Any errors or warnings are displayed on the *Upload Rosters: Validate* page. If a record contains an error, that record will not be included in the upload. If a record contains a warning, that record will be uploaded, but the field with the warning will be invalid.

Figure 55. Roster Manager Window: Upload Rosters: Validate Page

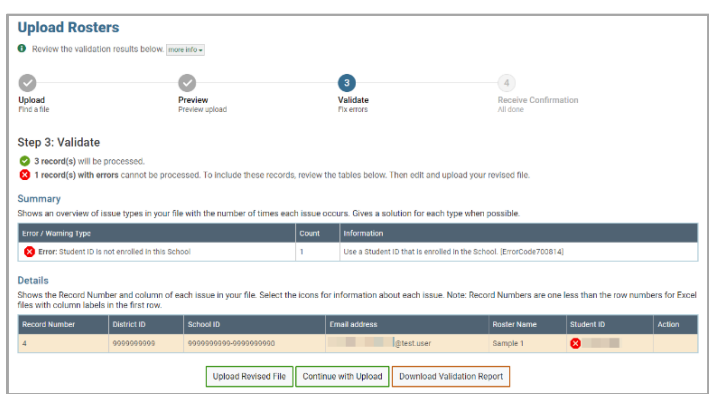

- To revise the file before uploading, select **Upload Revised File**.
- To view a list of issues with the file, select **Download Validation Report**.
- To continue with the upload regardless of errors or warnings, select **Continue with Upload**. The confirmation screen appears.

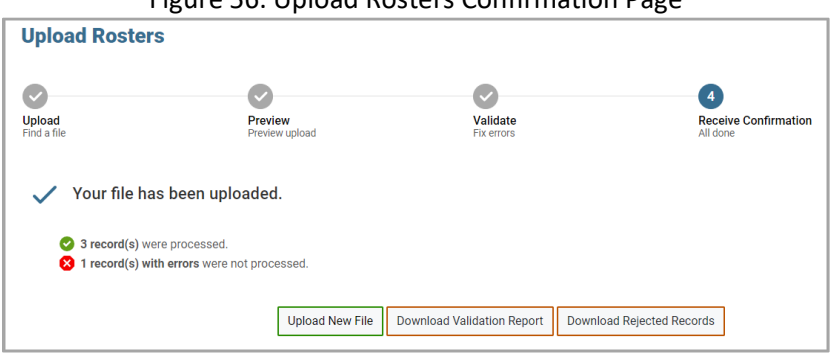

Figure 56. Upload Rosters Confirmation Page

[Table](#page-43-0) 1 provides the guidelines for filling out the Roster template that you can download from the Upload Roster page.

<span id="page-43-0"></span>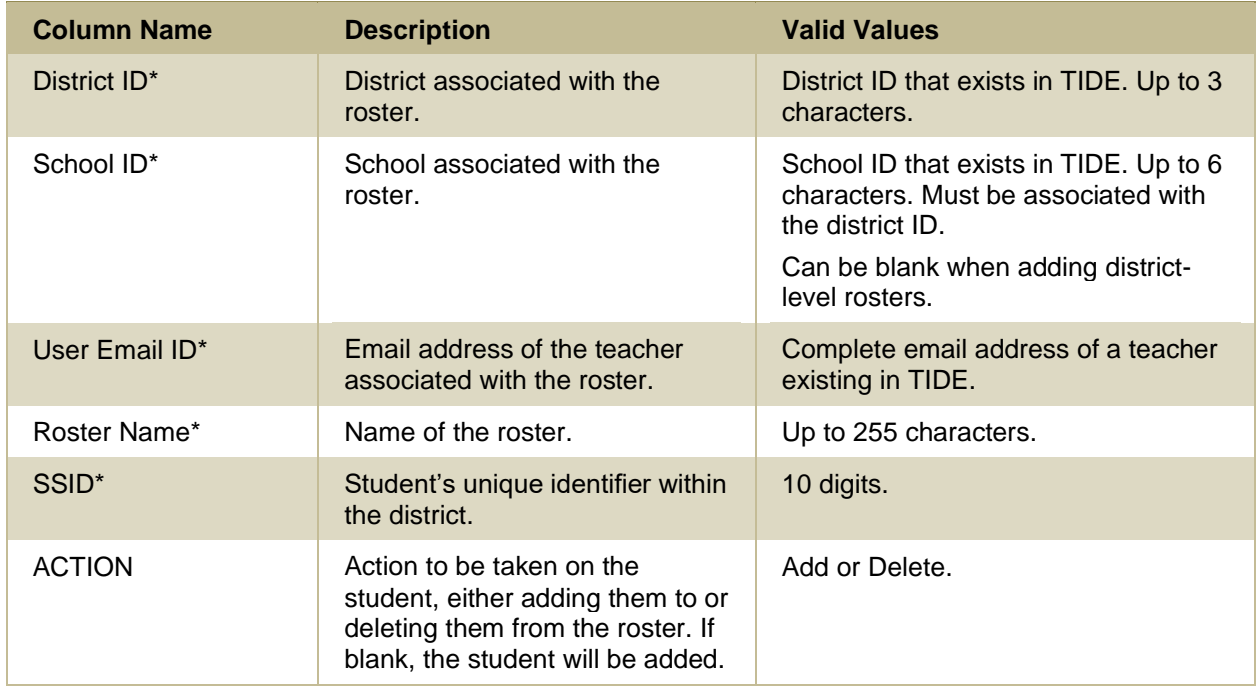

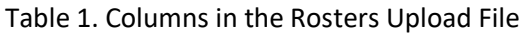

\*Required field.

Please note that character limits vary from state-to-state.

## **H**

## **Help**

The Reporting System includes an online user guide.

### **How to Access the Online User Guide**

In the banner, click **Help**. The guide opens in a pop-up window, showing the help page specific to the page you're on. For example, if you click **Help** while on the dashboard, you'll see the *Overview of the Dashboard Generator* page.

## **L**

## **Login Process**

This section describes how to log in to the Reporting System.

Do not share your login information with anyone. All Louisiana ELPS and ELPT systems provide access to student information, which must be protected in accordance with federal privacy laws.

**1.** Navigate to the Louisiana ELPS and ELPT Portal [\(http://la.portal.cambiumast.com\)](http://la.portal.cambiumast.com/).

© Cambium Assessment, Inc. 44

## Reporting User Guide

**2.** Select your user role.

## Figure 57. User Cards on Portal

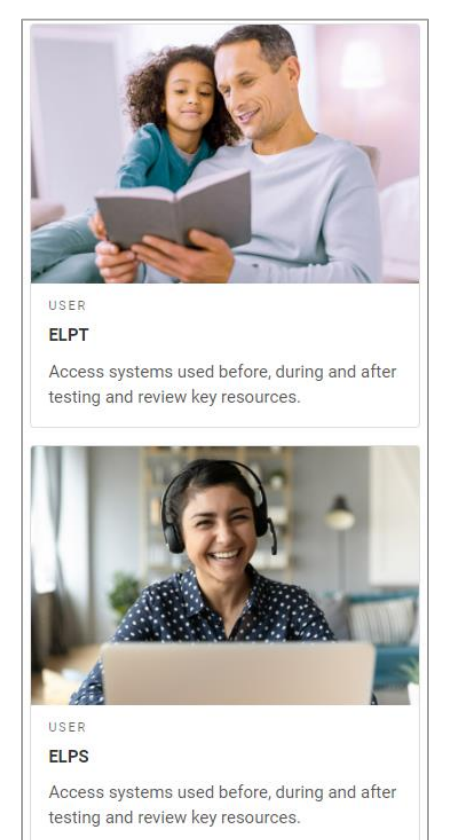

<span id="page-44-0"></span>**3.** Select **Reporting** (see [Figure 58\)](#page-44-0). The *Login* page appears.

### Figure 58. Reporting Card

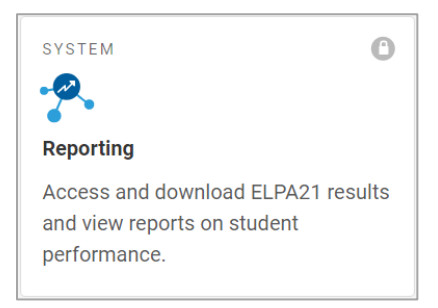

4. On the login page (see **Figure 59**), enter the email address and password you use to access all Louisiana ELPS and ELPT systems.

#### Figure 59. Login Page

<span id="page-45-0"></span>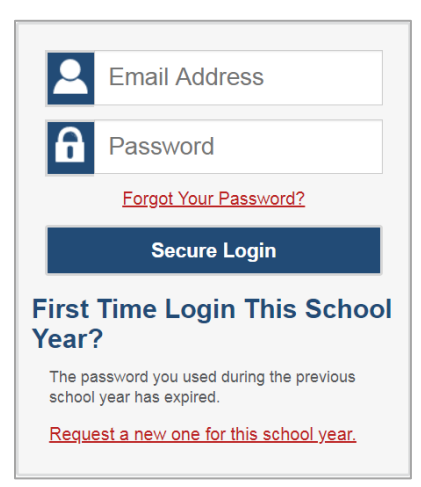

- Click **Secure Login**.
- <span id="page-45-1"></span>b. If the Enter Code page appears (see [Figure 60\)](#page-45-1), an authentication code is automatically sent to your email address. You must enter this code in the *Enter Emailed Code* field and click Submit within 15 minutes.
	- − If the authentication code has expired, click **Resend Code** to request a new code.

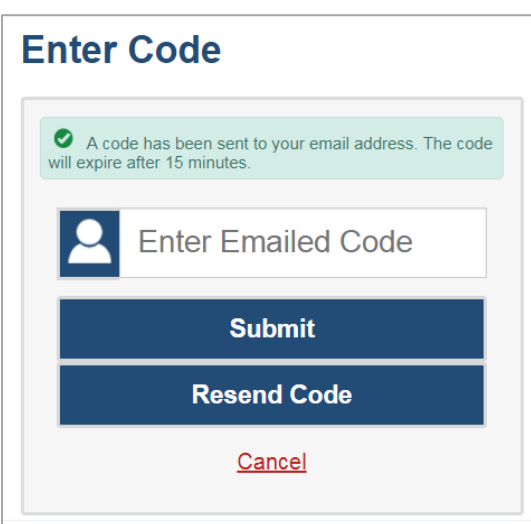

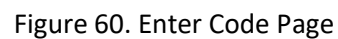

## **N**

## **Non-Scorable Test Opportunities**

The reports in Reporting do not include data for non-scorable test opportunities. A student's test opportunity cannot be scored when it has a test status of "Expired" or "Invalidated", or when it includes blank or empty domains (domains without items). If a test opportunity is non-scorable, a notification appears below the report for that assessment.

You can click **More Info** on the notification to view the *Students with Other Test Statuses* window. This window lists the students who have non-scorable test opportunities for the given assessment, as well as the status code and completion date for each.

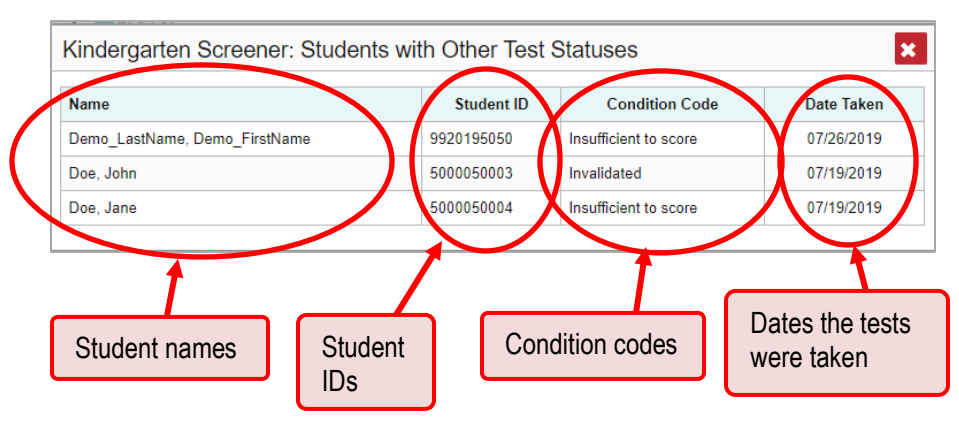

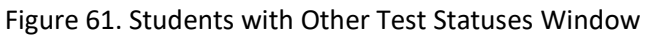

## **P**

## **Performance Data**

## **What kinds of performance data are displayed in the Reporting System?**

Depending on the test, a report may display different kinds of performance data:

- Score data:
	- Scale scores.
	- Raw scores, which may be in the form of percentages or fractions.
- Performance level data, which are used for tests with performance levels (also known as proficiency levels). Performance levels provide qualitative measurements of students' proficiency in relation to a particular standard or set of standards. Some aggregate reports include performance distribution bars showing the percentage of students who achieved each performance level.

#### Figure 62. Performance Distribution

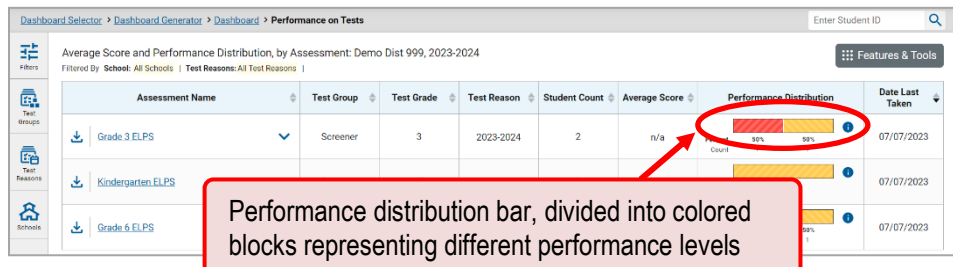

**How can I learn more about what scores and performance levels are?**

In a report, click the more information button  $\bullet$  in the score or Performance Distribution columns.

#### Figure 63. Information Buttons

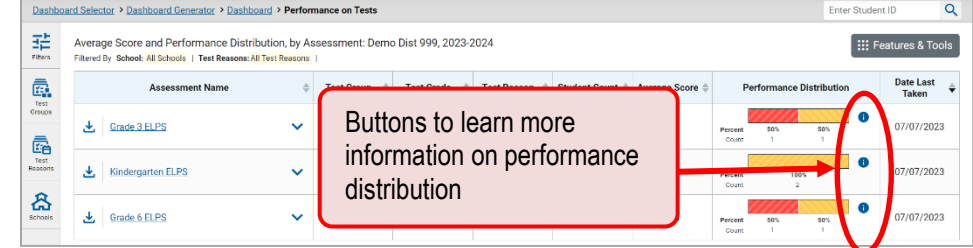

A legend appears, explaining what the scores or performance levels indicate.

### Figure 64. Expanded Performance Distribution Legend

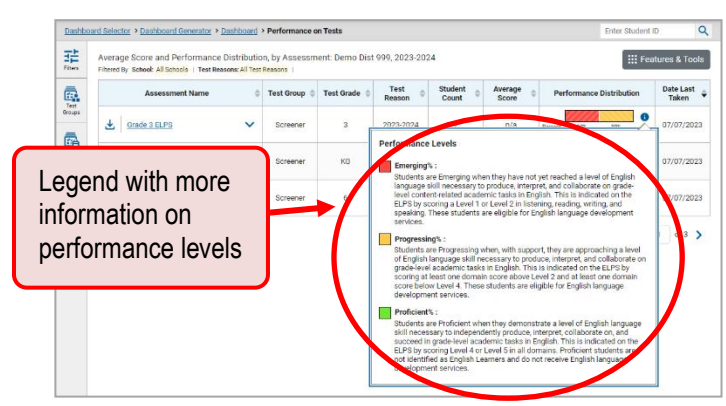

You will find similar buttons  $\bullet$  in reports throughout the Reporting System.

## **R**

## **Report Tables**

### **How to sort a table**

1. To sort by descending order, click the header of the column you wish to sort by. The bottom arrow in the header is shaded darker  $\rightarrow$  when the column is sorted in descending order.

© Cambium Assessment, Inc. 48

### Reporting User Guide

**2.** To sort by ascending order, click the column header again. The top arrow in the header is shaded darker  $\triangleq$  when the column is sorted in ascending order.

#### **How to specify the number of rows displayed**

In the *Rows per page* field  $\vert$  Rows per page:  $\vert$  25  $\vert$  below a table, enter the number of rows you want the table to display per page. Your specifications persist for each table.

You can click the arrow buttons in this field to increase or decrease the number of rows displayed in increments of one.

#### **How to view additional table rows**

To move to the next and previous pages in a table, click the arrow buttons  $\leq$  |> | located at the lowerright corner of the table.

To jump to a specific table page, enter the page number in the field  $\boxed{1}$  located at the lower-right corner of the table.

#### **How can I view additional table columns?**

To scroll the table to the right or left, click the arrow buttons  $\Box$   $\Diamond$  located on the right and left sides of the table.

If a table contains expandable and collapsible accordion sections, you can click the section bars or  $\bullet$ and  $\Box$  to expand and collapse them.

### **How can I expand all accordion sections in a table?**

If you're navigating the page by tabbing through it, you may want to expand all the expandable accordion sections of a table at once. This feature, which is available in most test results, will make the table accessible to a screen reader.

- **1.** Navigate to the table by tabbing through the page in your browser. When the "Load Accessible Table" message appears, press the **Enter** key. All the accordion sections expand.
- **2.** *Optional*: To collapse the sections again, tab through the page to navigate back to the table. When the "Hide Accessible Table" message appears, press the **Enter** key. All the accordion sections collapse, except the **Total** section.

## **S**

## **Secure File Center**

The Reporting System allows you to access a Secure File Center that is integrated with other online assessment systems, such as TIDE, and accessible from your portal.

Each user's Secure File Center is personal to them and not shared among other users. Users can easily manage the files in their Secure File Centers. The files are categorized into different tabs to allow users

© Cambium Assessment, Inc. 49

## Reporting User Guide

to view non-archived and archived files. Users can also search for files by keyword. Files are listed in the order in which they were created. The file creation and file expiration dates appear, if applicable, and the number of days remaining until a file expires is also displayed. Users can archive or delete files as needed.

#### **Access and Manage Files in the Secure File Center**

You can access the Secure File Center from any page in Reporting to either download the file or archive the file. You can also delete the files you have exported, but not files added by admin users.

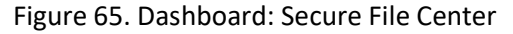

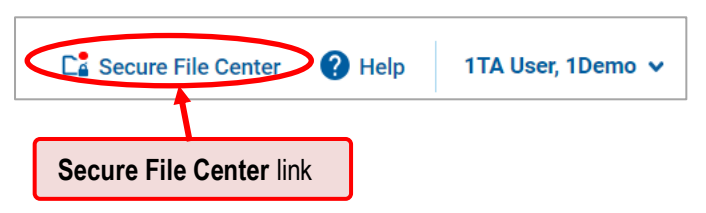

<span id="page-49-0"></span>**1.** In the banner, click **Secure File Center**. The *Secure File Center* window appears, listing the available files (se[e Figure 66\)](#page-49-0). By default, the Secure File Center displays the **View Documents** tab.

Figure 66. Secure File Center Window: View Documents Tab

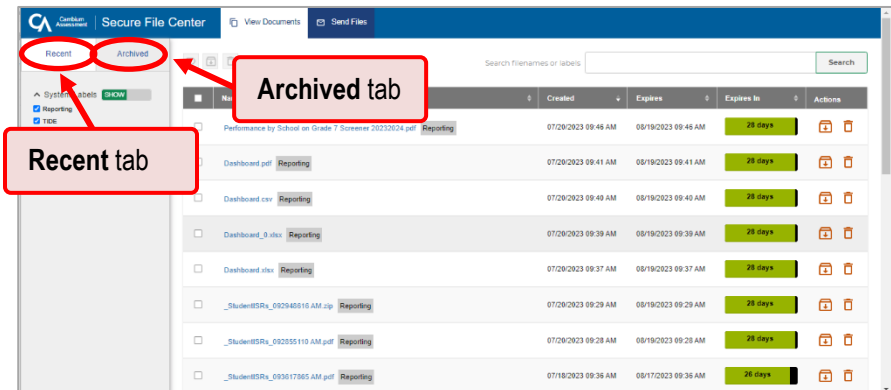

- **2.** Choose either of the available tabs:
	- Recent: Displays all files except those that have been archived.
	- Archived: Displays files that have been archived.
- **3.** *Optional*: To filter the files displayed, enter a search term in the text box in the upper-right corner.
- **4.** *Optional*: To hide or display system labels, click the **System Labels** toggle.
- **5.** *Optional*: To hide files with a particular system label, clear the checkbox for that label.
- **6.** *Optional*: To hide or display custom labels, click the **Custom Labels** toggle.
- **7.** *Optional*: To hide files with a particular custom label, clear the checkbox for that label.
- © Cambium Assessment, Inc. 50
- **8.** *Optional*: Do one of the following:
	- To download a file, click the name of the file.
	- **•** To add a new custom label or apply an existing custom label, select  $\boxed{\bullet}$ 
		- To apply a new custom label, mark the checkbox, enter a new custom label in the text box, and select **Save New Label**.
		- − To apply an existing custom label, mark the checkbox, enter an existing custom label in the text box, and select **Apply Label**.
	- **EXECT** To archive a file, select  $\begin{bmatrix} 1 \\ 2 \end{bmatrix}$ . To unarchive a file from the **Archived** tab, select  $\begin{bmatrix} 1 \\ 2 \end{bmatrix}$ .
	- To delete a file, select  $\overline{\textbf{m}}$ . Files exported to the Secure File Center or archived can be deleted. However, secure documents uploaded to the Secure File Center by admin users cannot be deleted.

## **U**

## **User Support**

For additional information and assistance in using the Reporting System, contact the Louisiana ELPT Help Desk.

The Louisiana ELPT Help Desk is open Monday through Friday, 7:00AM to 7:00PM Central Time (except holidays or as otherwise indicated on the portal).

Louisiana ELPT Help Desk

Toll-Free Phone Support: 1.866.758.0231

Email Support[: laelpthelpdesk@cambiumassessment.com](mailto:laelpthelpdesk@cambiumassessment.com)

Chat:<https://la.portal.cambiumast.com/contact.html>

Please provide the Help Desk with a detailed description of your problem, as well as the following:

If the issue pertains to a student, provide the student's SSID and associated district or school. Do not provide the student's name.

If the issue pertains to a Test Information Distribution Engine (TIDE) user, provide the user's full name and email address.

© Cambium Assessment, Inc. 51

## Reporting User Guide

Any error messages and codes that appeared, if applicable.

Operating system and browser information, including version numbers (e.g., Windows 8.1 and Firefox 60 or macOS 11 and Safari 11).

## **Change Log**

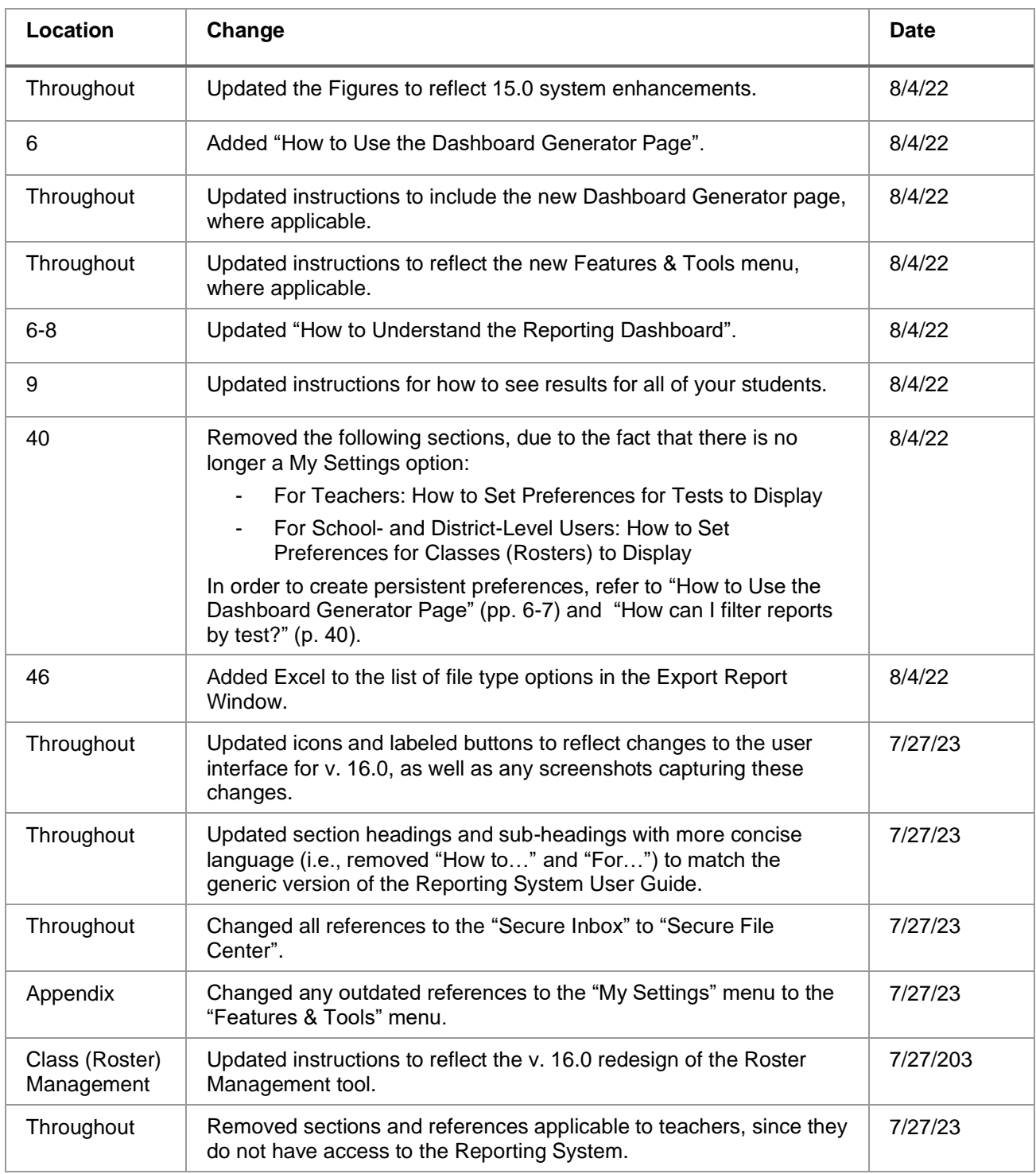